### www.holztusche.de

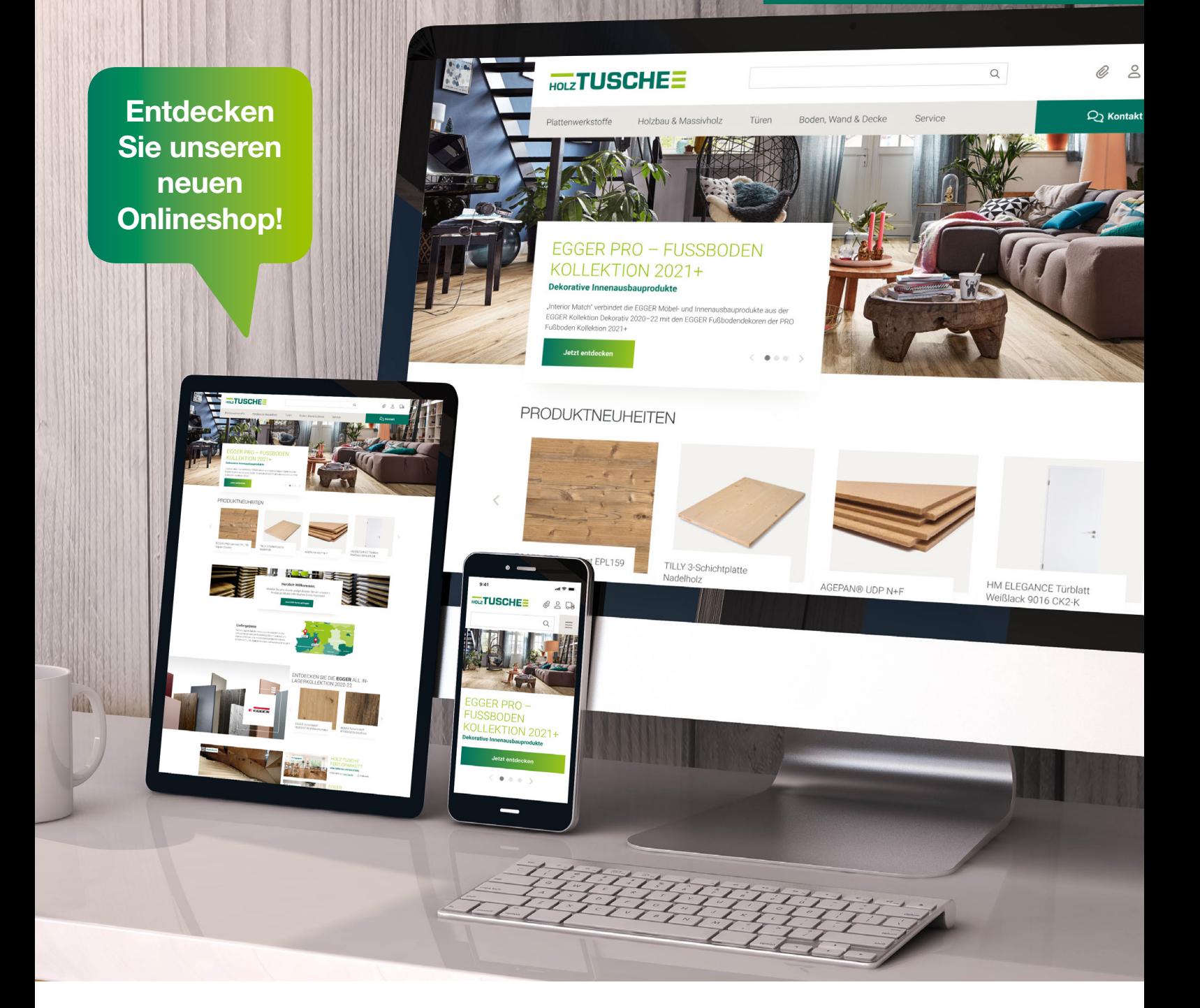

## HOMEPAGE UND B2B STORE WERDEN EINS

### Mehr Artikel. Mehr Komfort. Mehr Service.

Ab September 2023 finden Sie unter www.holztusche.de unseren neuen Onlineshop. In diesem werden die bisherige Homepage als auch der B2B Online Store zusammengefasst. Sie finden alle Produkte übersichtlich strukturiert im Hauptmenü. Das Service-Menü bietet Ihnen Zugriff auf unsere Dienstleistungen – darunter unseren Blog, das Zuschnitt-, Technik- und Holzwerkstoffzentrum, Arbeitsplatten- und Möbelkonfigurator, Kantenservice, Logistik sowie Informationen zu unseren Ausstellungen in Marsberg und Ochtrup.

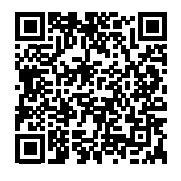

QR-Code scannen und Blogbeitrag mit Erklärvideos zum neuen Holz-Tusche Onlineshop einsehen!

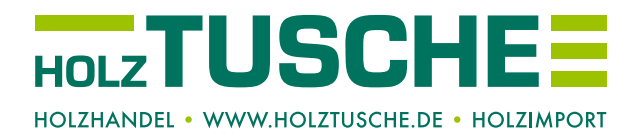

## DER NEUE HOLZ-TUSCHE ONI INFSHOP

### www.holztusche.de

Im Folgenden möchten wir Ihnen einige Highlights und neue Funktionen unseres Onlineshops präsentieren.

### STARTSFIT

Willkommen auf unserer Startseite, dem zentralen Anlaufpunkt für alle relevanten und aktuellen Informationen. Hier finden Sie alles, was Sie benötigen, übersichtlich angeordnet von oben nach unten:

- Ganz oben finden Sie eine praktische Suchleiste, eine Merkliste, Ihr persönliches Kundenkonto und natürlich den Warenkorb, damit Sie bequem Ihre Wunschartikel sammeln und bestellen können.
- Unser Hauptmenü bietet Ihnen eine vielfältige Auswahl an Produkten, eine Service-Rubrik und Kontaktoptionen, damit Sie stets den richtigen Ansprechpartner zu Ihrem Anliegen finden.
- Werfen Sie einen Blick auf unseren großartigen Slider! Hier präsentieren wir Ihnen unsere neuesten Produkte, begleitet von aufregenden News- und Blogartikeln, die Sie auf dem Laufenden halten.
- In unseren News- und Blogartikeln finden Sie immer die aktuellsten Informationen zu Produkten und anderen Themen. Hier präsentieren wir Ihnen die drei neuesten Beiträge, während Sie über "Alle Artikel" weitere spannende und ältere Beiträge entdecken können.
- Unsere Servicekacheln führen Sie direkt zu Beratungsterminen und bieten Ihnen umfangreiche Serviceangebote. Wir beraten Sie gern!
- Als umweltbewusstes Unternehmen sind wir stolz darauf, Ihnen unsere FSC/PEFC-zertifizierten Produkte anbieten zu können. Entdecken Sie unsere Nachhaltigkeitskachel und erfahren Sie mehr darüber.
- Melden Sie sich noch heute für unseren Newsletter an und erhalten Sie regelmäßig die neuesten Informationen und exklusive Angebote.
- Im Footer-Menü finden Sie wichtige Informationen zum Kundenservice sowie zu unserem Unternehmen. Nutzen Sie auch unseren neuen FAQ-Bereich.

### JETZT REGISTRIEREN!

Sie sind Geschäftskunde und haben noch keinen Login? Melden Sie sich gleich an und nutzen Sie alle Vorteile.

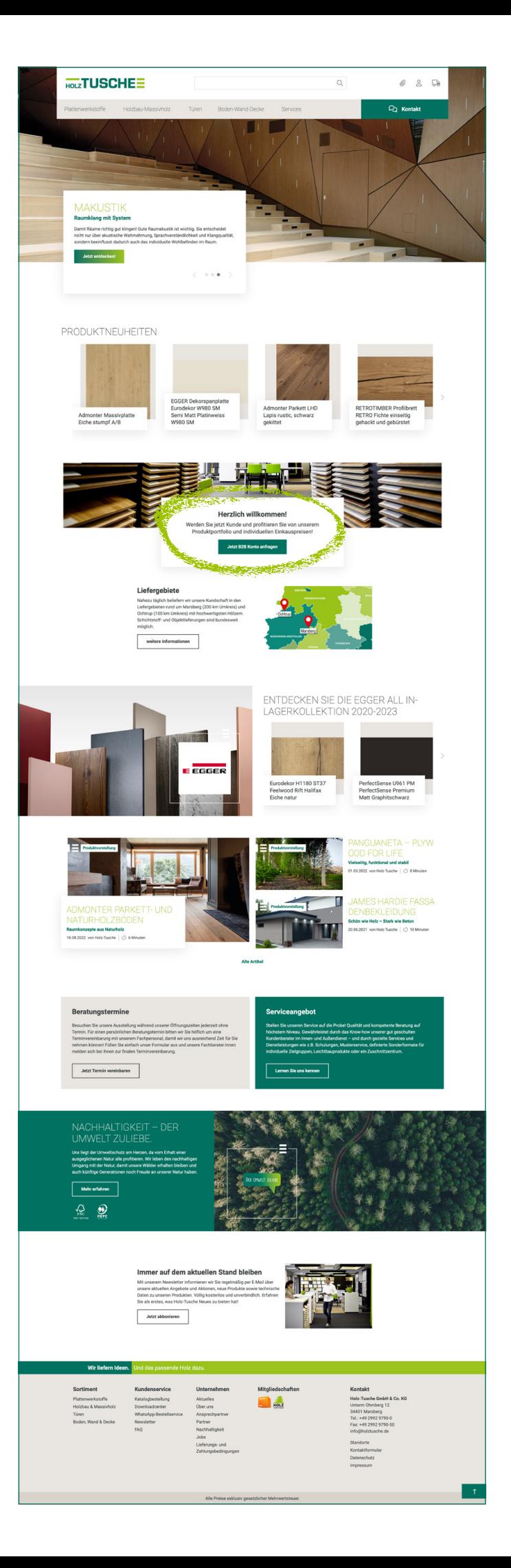

# HAUPTMENÜ

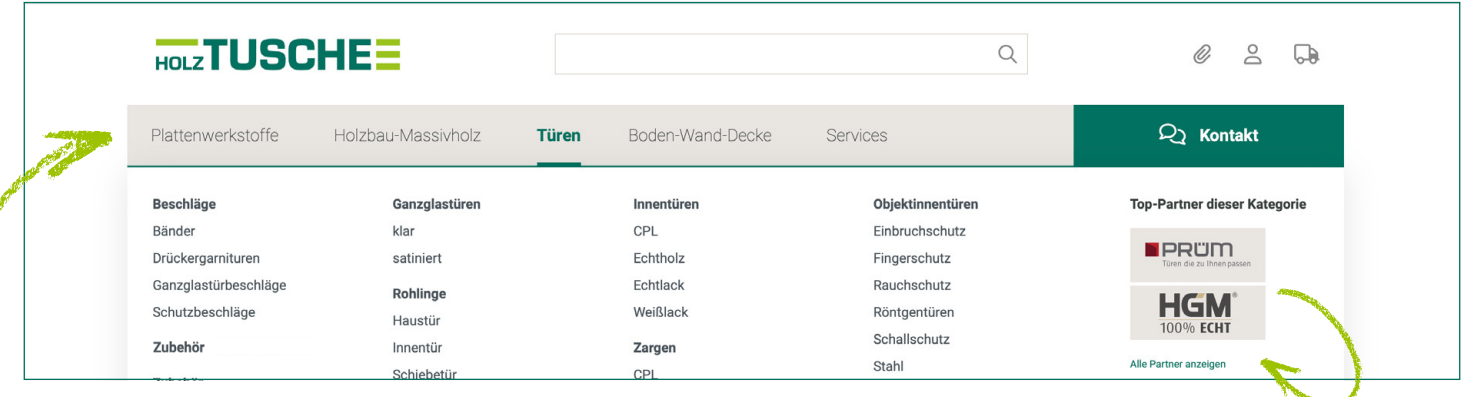

Das Hauptmenü ist in folgende Punkte untergliedert:

- Plattenwerkstoffe
- Holzbau & Massivholz
- Türen
- Boden, Wand, Decke
- Services
- Kontakt

Unser Hauptmenü wurde bewusst auf Produkte und Dienstleistungen fokussiert, um Ihnen eine effiziente Navigation zu ermöglichen. Für weitere Informationen zu unseren Partnern und Lieferanten finden Sie in jedem Menü eine Auswahl an Top-Partnern. Klicken Sie auf "Alle Partner anzeigen", um eine umfassende Übersicht aller Partner zu erhalten.

Wir freuen uns darauf, Ihnen hochwertige Produkte und exzellenten Service zu bieten. Bei Fragen oder Anregungen zögern Sie nicht, uns über unser Kontakt-Menü zu kontaktieren.

### SUCHE

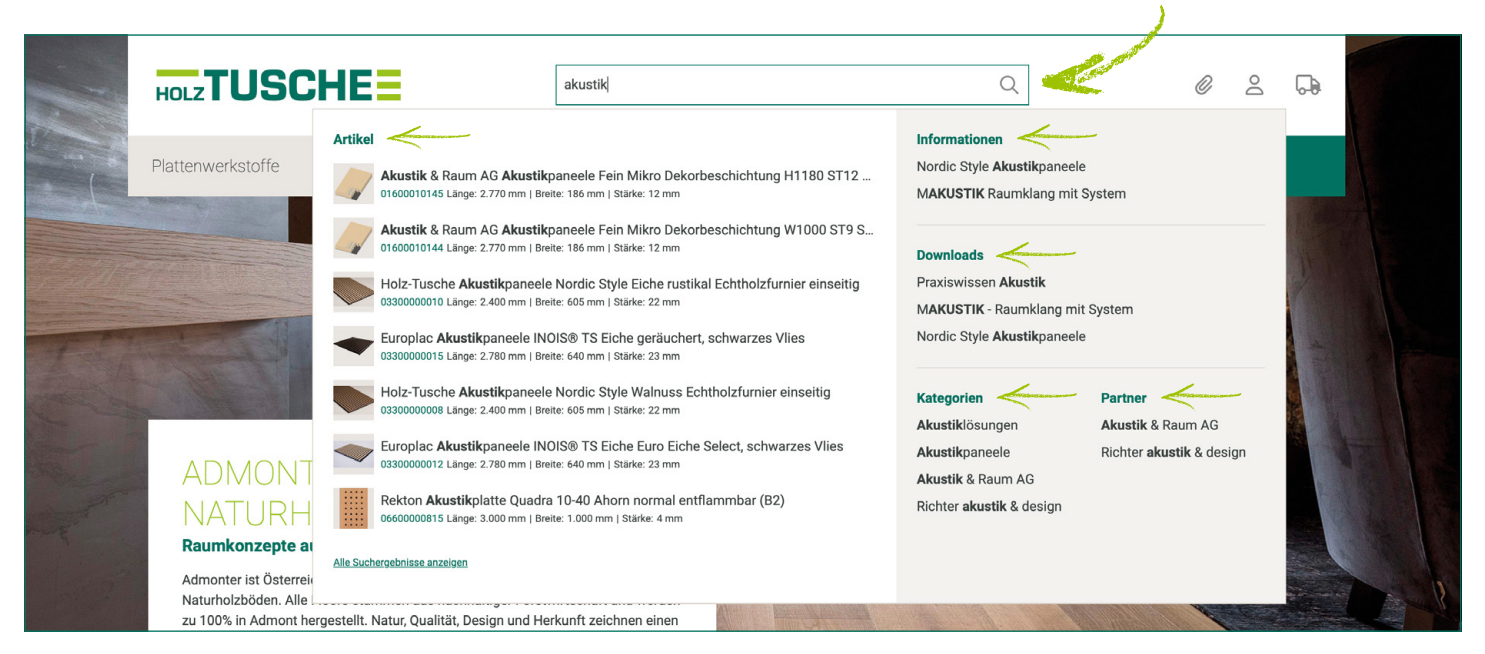

#### Entdecken Sie die leistungsstarke Suchfunktion in unserem neuen Onlineshop!

Unsere Suchfunktion durchsucht eine Vielzahl von Inhalten, um Ihnen die bestmöglichen Ergebnisse zu liefern. Dabei werden Artikel, Blog-Beiträge, Kategorien (Inhaltsseiten), Downloads und Partner berücksichtigt. Bereits während der Eingabe werden Ihnen die Suchergebnisse im Dropdown-Menü angezeigt. Sie können die Ergebnisse direkt von dort aus anklicken.

Auf der Suchergebnisseite finden Sie eine Unterteilung nach

Informationen, Kategorien, Partnern und Downloads. Diese inhaltlichen Suchergebnisse werden oberhalb der eigentlichen Produkte angezeigt.

Um Ihre Suche weiter einzuschränken, stehen Ihnen verschiedene Filteroptionen zur Verfügung. Standardmäßig werden fünf Filter angezeigt. Sie können alle verfügbaren Filter einblenden, indem Sie auf "weitere Filter anzeigen" klicken.

Von der Suchergebnisseite aus können Sie Artikel zur Merkliste hinzufügen (über das Büroklammer-Icon), Preise einsehen und zur detaillierten Produktseite gelangen.

Um Ihre Produktsuche zu personalisieren, können Sie zwischen einer Kachel- und einer Listenansicht umschalten. Nutzen Sie dazu die kleinen Icons zwischen den Filtern und den Produkten.

### BLOG

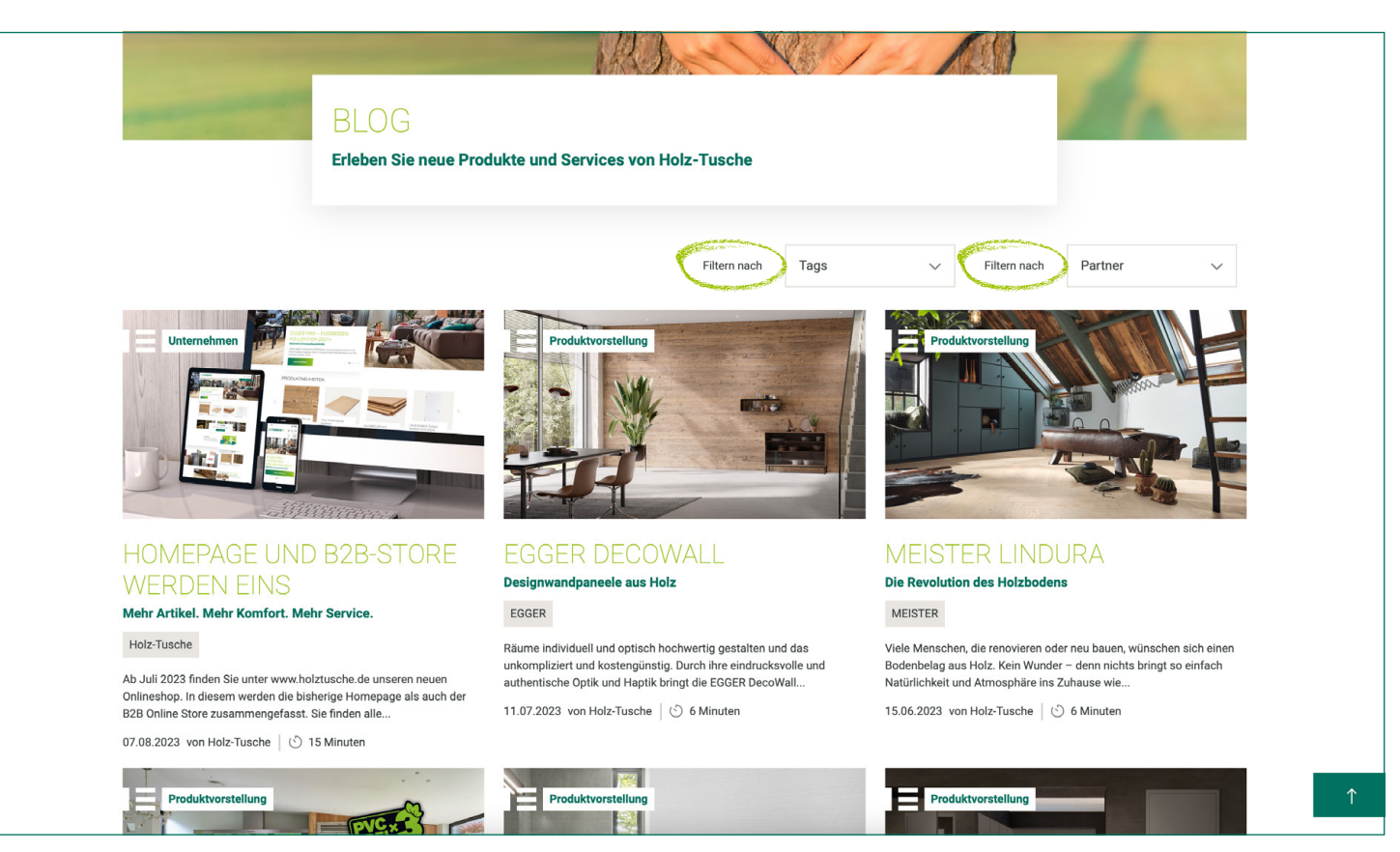

Entdecken Sie unseren informativen Blog mit spannenden Beiträgen zu Produkten, Services und Unternehmens-News.

Die Filter am oberen Rand ermöglichen es Ihnen, die Beiträge nach Produkt, Service, Unternehmen und Partnern zu filtern.

Auf der Blogdetailseite erwartet Sie ein konsistenter Aufbau, den Sie bereits von unseren Flyern kennen. Innerhalb der Produktbeiträge zeigen wir Ihnen die neuen Produkte inklusive Ihrer persönlichen Preise an. Sie haben die Möglichkeit, von der Blogdetailseite aus zur Produktdetailseite zu gelangen, den Artikel auf die Merkliste zu setzen oder den Artikel zu bestellen.

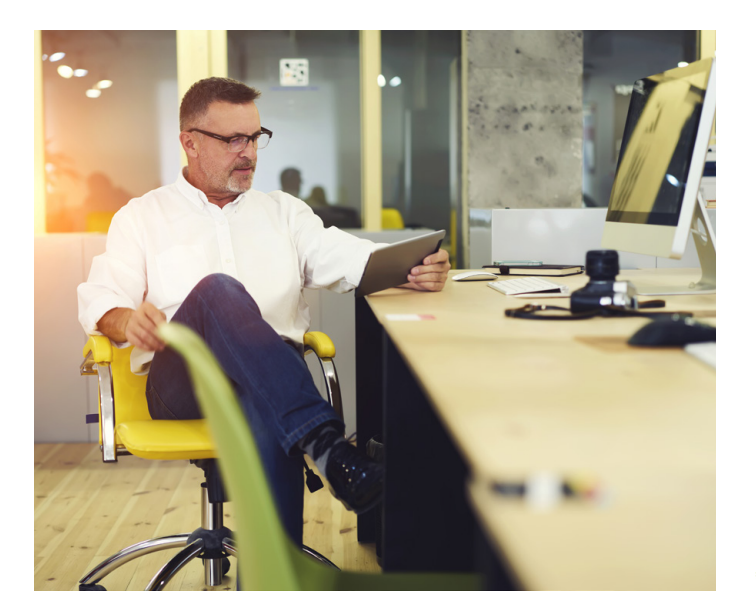

Am Ende jedes Produktbeitrags finden Sie unseren Flyer zum Download oder als interaktiven Blätterkatalog.

Tauchen Sie ein in unsere vielfältigen Blogbeiträge und bleiben Sie stets über unsere Produkte, Services und Unternehmensneuigkeiten informiert.

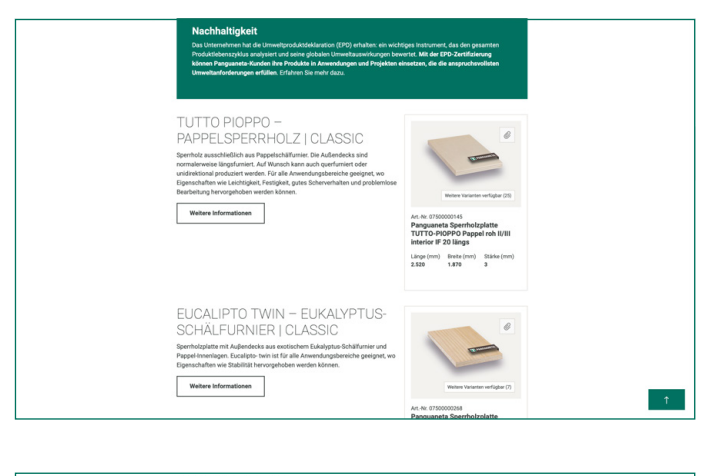

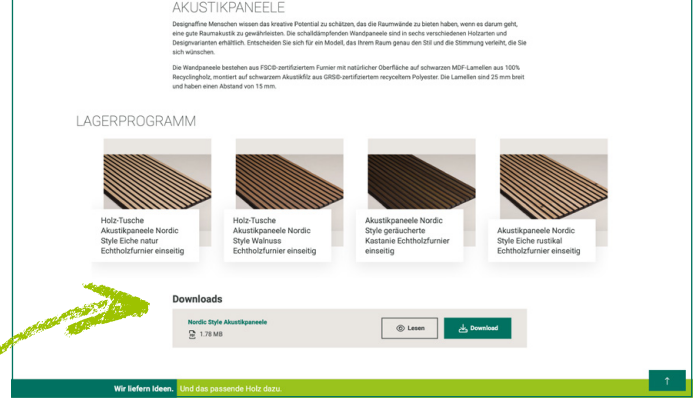

## KATEGORIESEITE

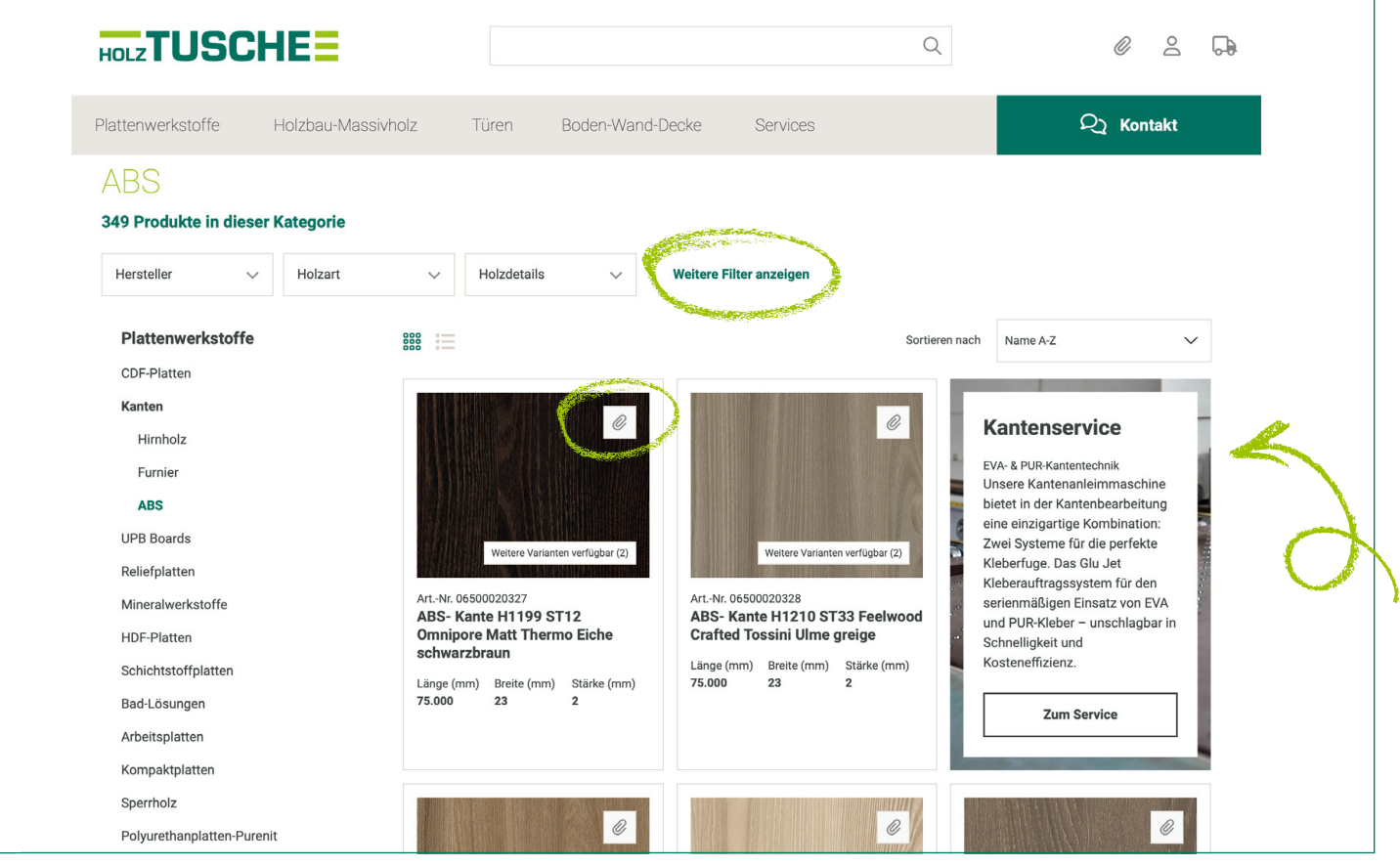

Die Kategorieseite listet alle Produkte zu einem ausgewählten Menüpunkt aus unserem Hauptmenü auf.

Wie auf der Suchergebnisseite auch, stehen Ihnen verschiedene Filteroptionen zur Verfügung. Standardmäßig werden fünf Filter angezeigt. Klicken Sie auf "weitere Filter anzeigen", um alle verfügbaren Filter anzuzeigen, die für die Produkte in dieser Kategorie relevant sind.

Auf der linken Seite wird der Menübaum des Hauptmenüs in einer vertikalen Form dargestellt. So haben Sie stets einen klaren Überblick über die verschiedenen Unterkategorien.

Mit den kleinen Icons zwischen den Filtern und den Produkten können Sie zwischen einer Kachel- und Listenansicht wechseln. Wählen Sie einfach die Ansicht, die Ihnen am besten gefällt.

Von der Kategorieseite aus haben Sie die Möglichkeit, Artikel zur Merkliste hinzuzufügen (über das Büroklammer-Icon), Preise einzusehen und zur detaillierten Produktseite zu gelangen.

Auf einigen Kategorieseiten finden Sie zusätzlich auch relevante Blogbeiträge, Partner oder Services zu den angezeigten Produkten.

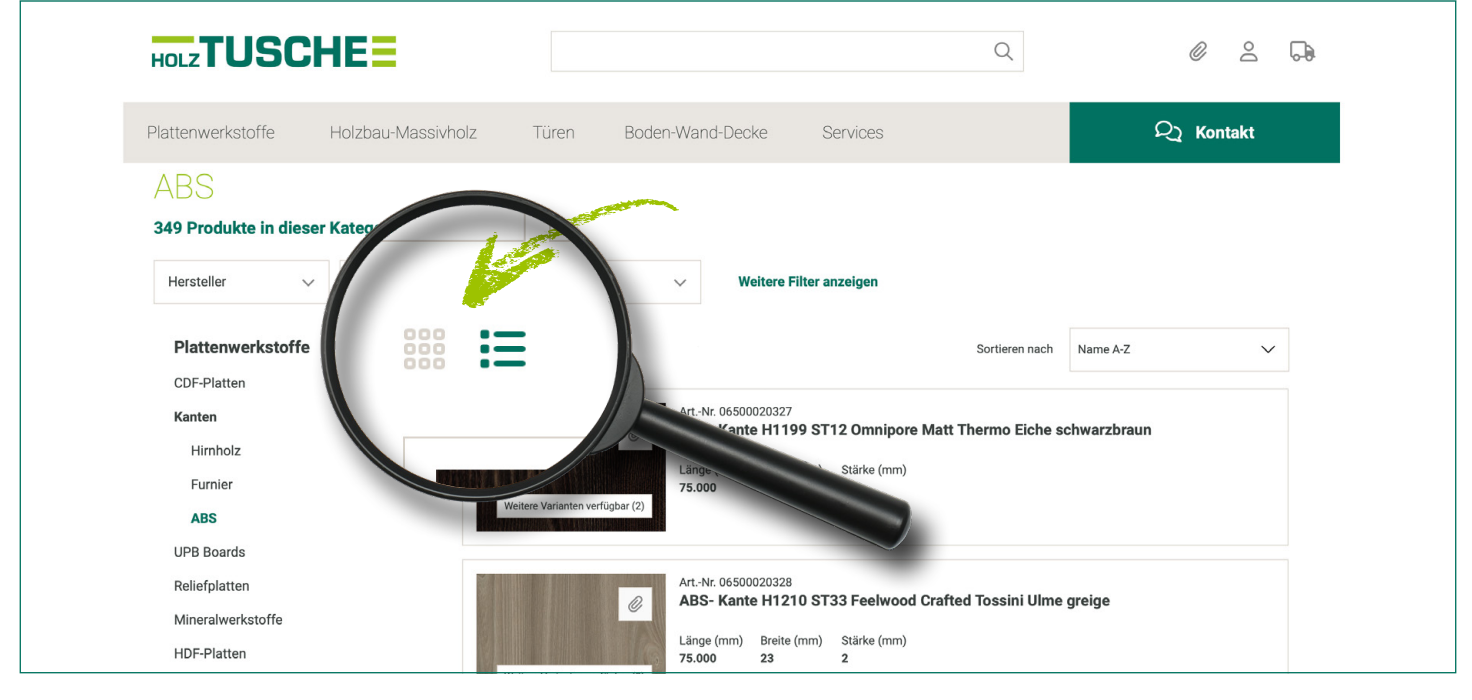

# **PUKTDETAILSEITE**

Hier finden Sie alle Informationen zu einem ausgewählten Produkt. Die Seite ist sowohl für Gäste als auch für Kunden einsehbar. Bitte beachten Sie jedoch, dass der Preis nur für eingeloggte Kunden sichtbar ist.

Auf dieser Seite erhalten Sie eine umfassende Übersicht über das Produkt, einschließlich technischer Details, Spezifikationen und weiteren relevanten Informationen.

Wir möchten sicherstellen, dass Sie alle erforderlichen Informationen haben, um eine fundierte Kaufentscheidung zu treffen.

Wir möchten Ihnen das bestmögliche Einkaufserlebnis bieten und stehen Ihnen bei Fragen oder Unklarheiten gerne zur Verfügung. Auf jeder Produktdetailseite finden Sie Kontaktinformationen zu unseren Fachberatern.

### FRAGEN? Wir helfen Ihnen gern weiter!

### Bild- und Kaufbox

Auf der Produktdetailseite werden Ihnen Bilder und Videos des Produkts präsentiert. Sie können mithilfe der Pfeile auf dem großen Bild zwischen den verschiedenen Bildern und Videos navigieren.

Bei EGGER-Produkten haben wir eine besondere Funktion integriert: Sofern verfügbar, können Sie die 3D-Struktur des Produkts betrachten und direkt in das VDS (Virtuelles Design Studio) gelangen.

Unterhalb des Artikelnamens finden Sie die Lieferzeit für das Produkt sowie den Hersteller. Über einen Klick erhalten Sie weitere Informationen zu unseren Partnern.

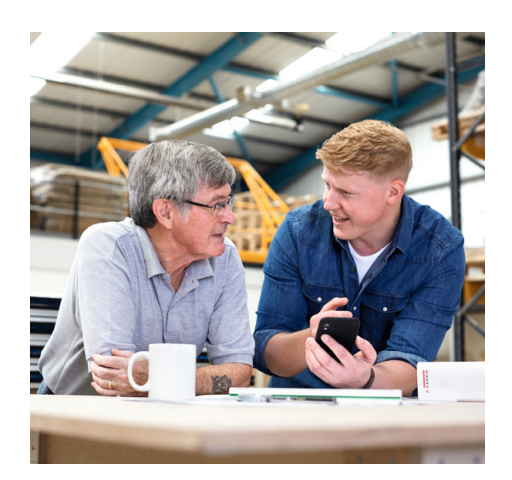

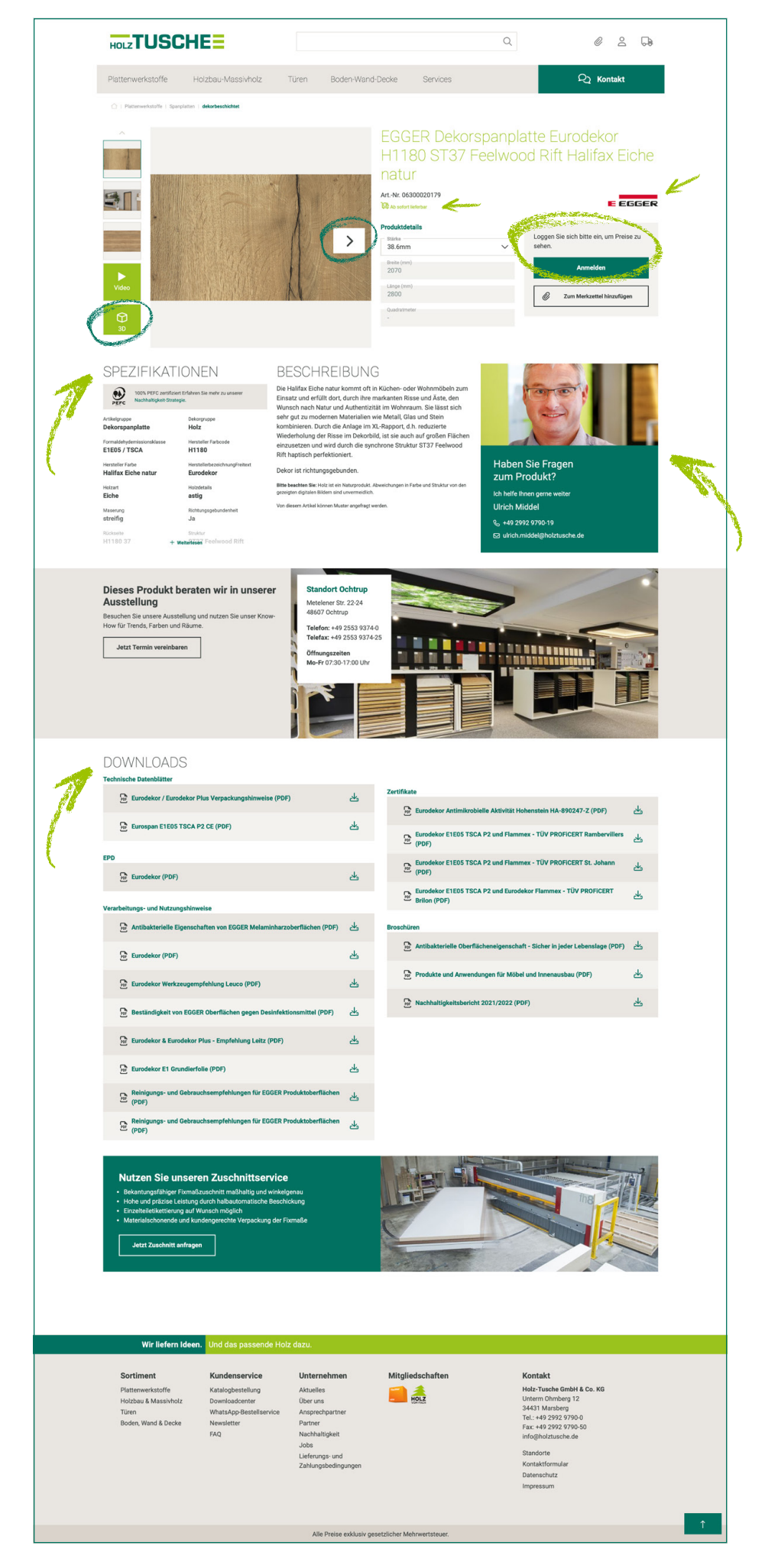

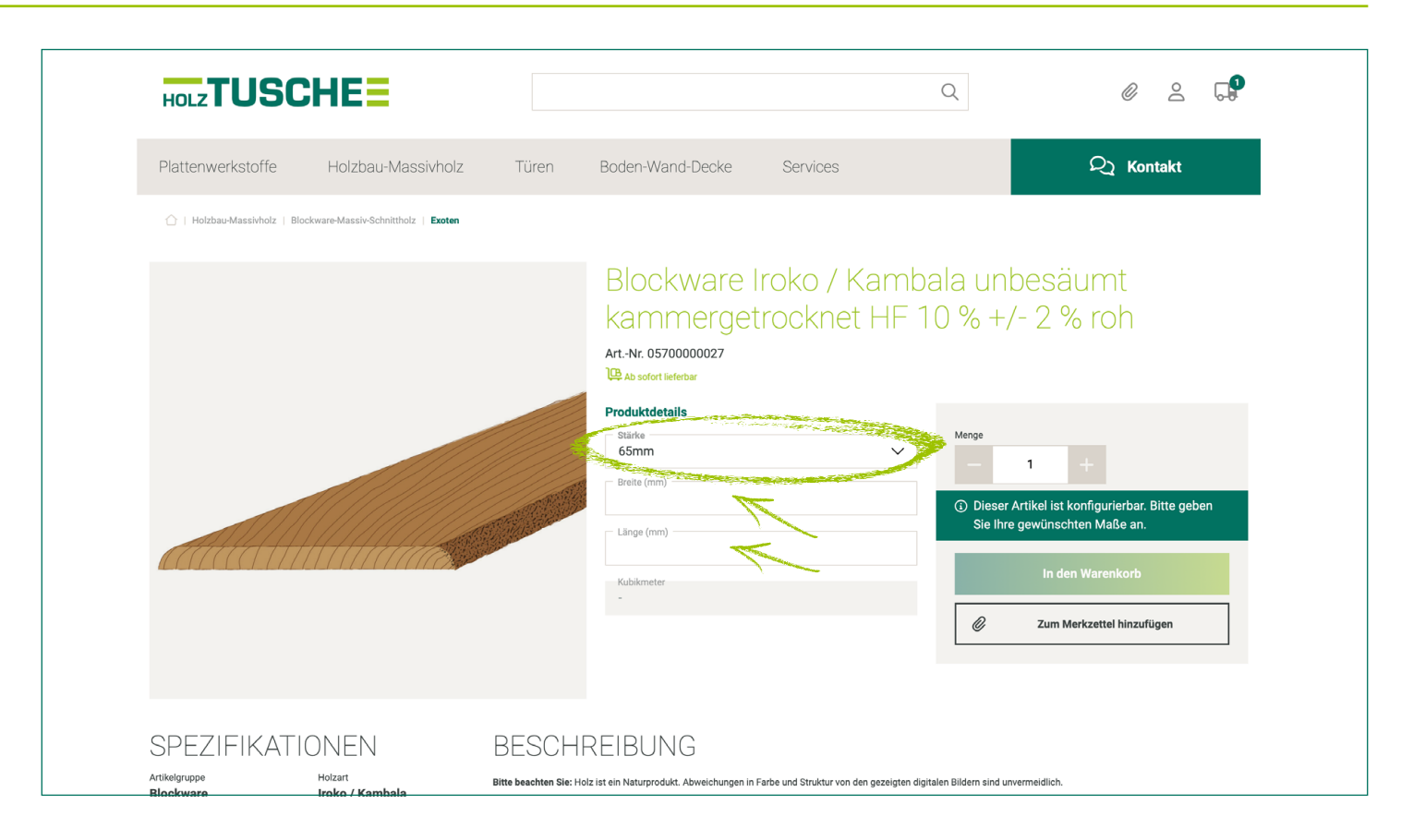

Die Variantensteuerung ermöglicht Ihnen die verschiedenen Formate und Stärken eines Produkts zu erkennen und bei Bedarf direkt zu wechseln.

Sobald Sie eingeloggt sind, wird Ihnen Ihr persönlicher Artikelpreis angezeigt. Sie können die gewünschte Menge entweder eintippen, per Maus über die +/- Buttons oder durch Eingabe der gewünschten Gesamtmenge (Quadrat- oder Laufmeter) erfassen, um den Preis für das gesamte Produkt zu berechnen. Wenn das Produkt konfigurierbar ist (z.B. bei Blockware mit Breite und Länge), werden Sie dazu aufgefordert, die entsprechenden Maße einzugeben.

Wenn Artikel Mengenstaffeln haben, werden diese unterhalb des Artikelpreises angezeigt. Bei einigen Artikeln werden von Herstellern Objektpreise angeboten. Wenn die Mindestmenge hierzu erreicht ist, können Sie beim Checkout ein Angebot anfordern.

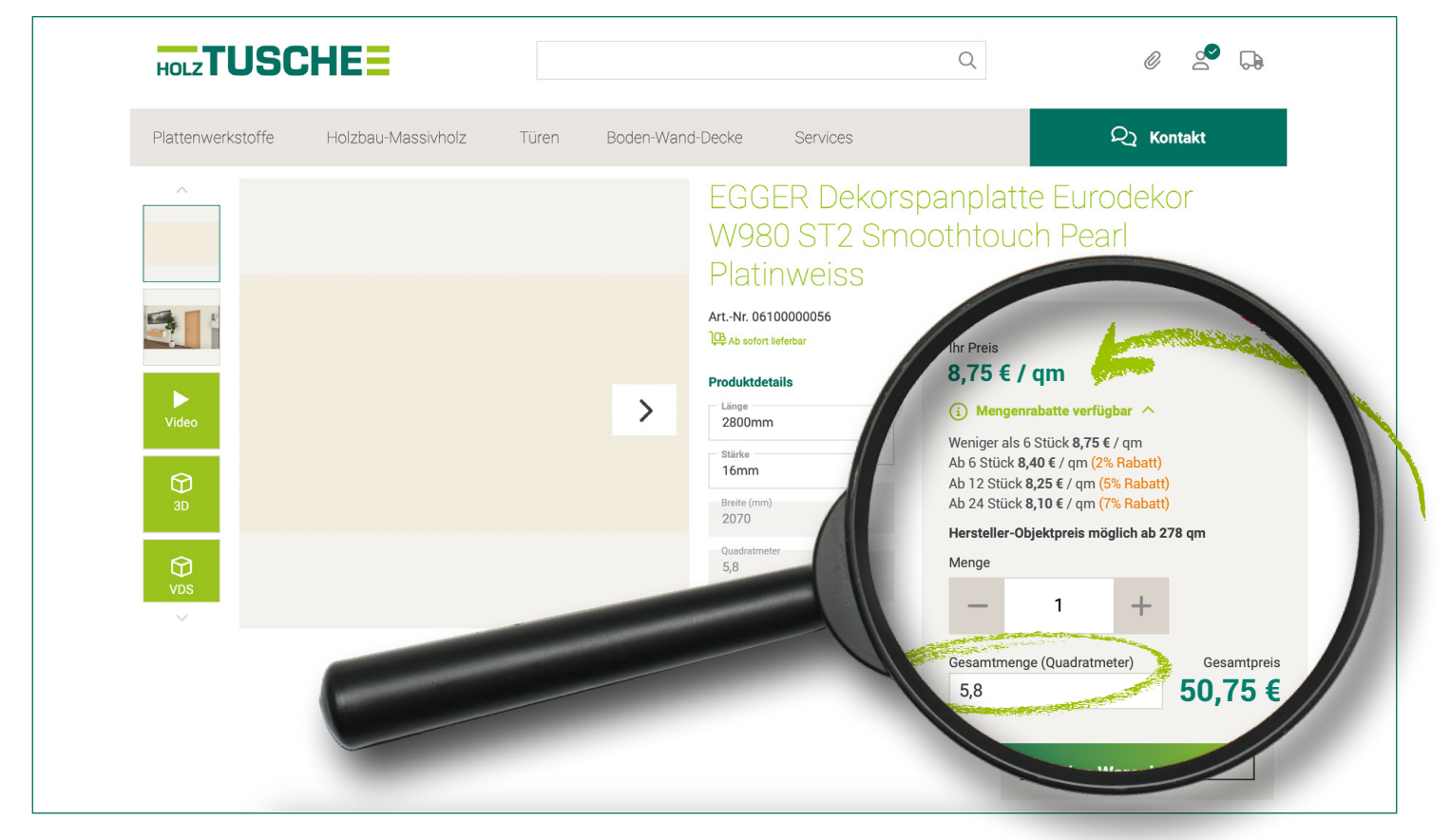

## **DUKTDETAILSEITE**

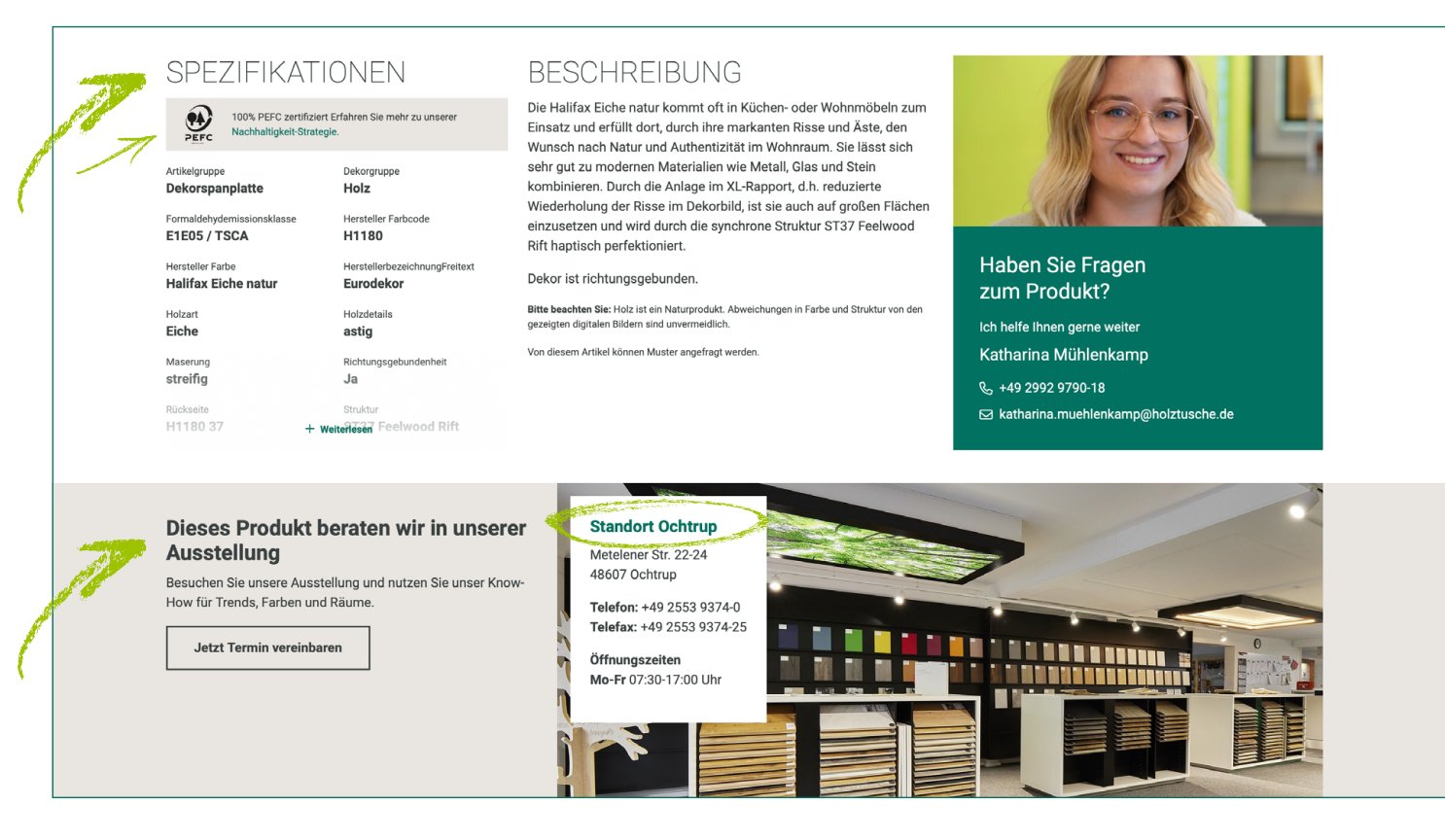

Die Spezifikationen zeigen alle Attribute eines Artikels an. FSCoder PEFC-zertifizierte Artikel sind entsprechend gekennzeichnet. Nutzen Sie die Möglichkeit auf unserer Nachhaltigkeitsseite weitere Informationen und Zertifikate herunterzuladen.

Bei Produkten, die in unseren Ausstellungen beraten werden, wird ein entsprechender Ausstellungsbanner angezeigt. Dieser kann Marsberg, Ochtrup oder beide Ausstellungen umfassen. Über das hinterlegte Formular haben Sie die Möglichkeit unkompliziert einen Beratungstermin zu vereinbaren.

Zu den meisten Produkten bieten wir Ihnen die passenden Downloads an. Diese können sich je nach Produkt wie folgt unterscheiden: Technische Datenblätter, Broschüren, Flyer, Verarbeitungs- und Nutzungshinweise, Zertifikate und Klassifizierungsberichte.

Bei einigen Produkten finden Sie weitere Verarbeitungsservices von Holz-Tusche.

Unterhalb der Spezifikationen finden Sie den Link "Fehlerhafte Daten melden". Sollte Ihnen eine Ungereimtheit bei unseren Produkten auffallen, können Sie uns diese schnell und ohne Aufwand mitteilen.

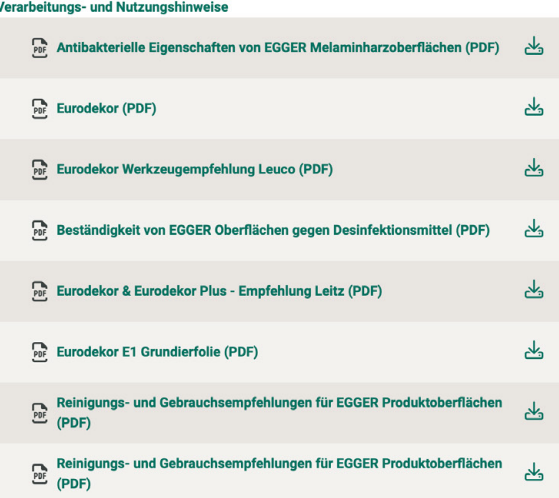

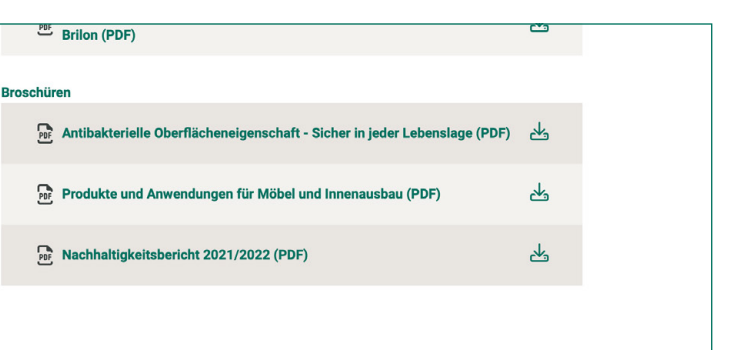

#### **Nutzen Sie unseren Zuschnittservice**

Bekantungsfähiger Fixmaßzuschnitt maßhaltig und winkelgenau

Hohe und präzise Leistung durch halbautomatische Beschickung Einzelteiletikettierung auf Wunsch möglich

ntenethetterang dar Transen meghen.<br>Frialschonende und kundengerechte Verpackung der Fixmaße

Jetzt Zuschnitt anfragen

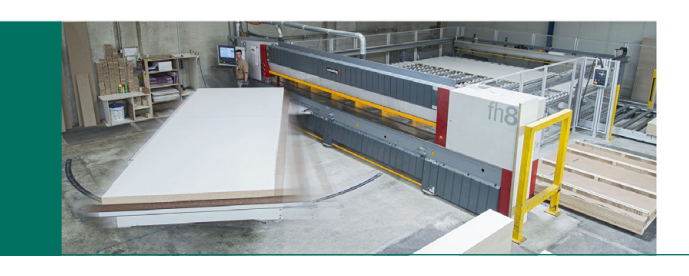

## PARTNIE

Auf der Partnerübersichtsseite finden Sie eine Liste alle unserer Lieferanten.

Auf jeder Partnerdetailseite finden Sie grundlegende Informationen zu unserem Partner. Über das Logo gelangen Sie direkt zur jeweiligen Homepage.

Bei einigen Partnern folgen Produkthighlights und weiterführende Informationen sowie alle dem Partner zugeordneten Produkte. Sie können Filter anwenden und zwischen Kachel- und Listenansicht umschalten, Ihre Lieblingsprodukte auf dem Merkzettel speichern oder weiterführende Informationen zu den Produkten einsehen.

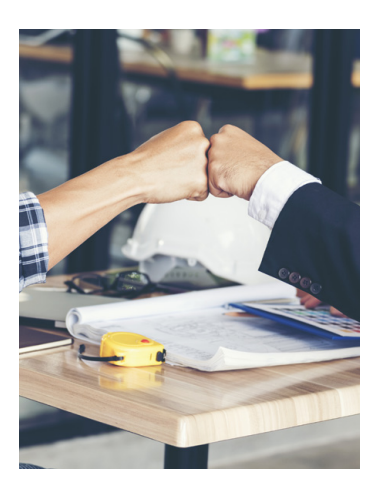

### MERKZETTEL

Sie haben die Möglichkeit Produkte auf dem Merkzettel zu speichern.

Die Produkte können über das kleine Büroklammer-Symbol an den Produkten gespeichert werden.

Der Merkzettel kann jederzeit oben rechts über einen Klick auf die Büroklammer eingesehen werden.

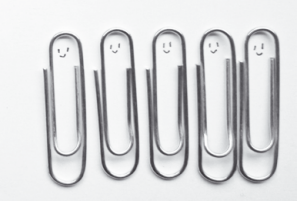

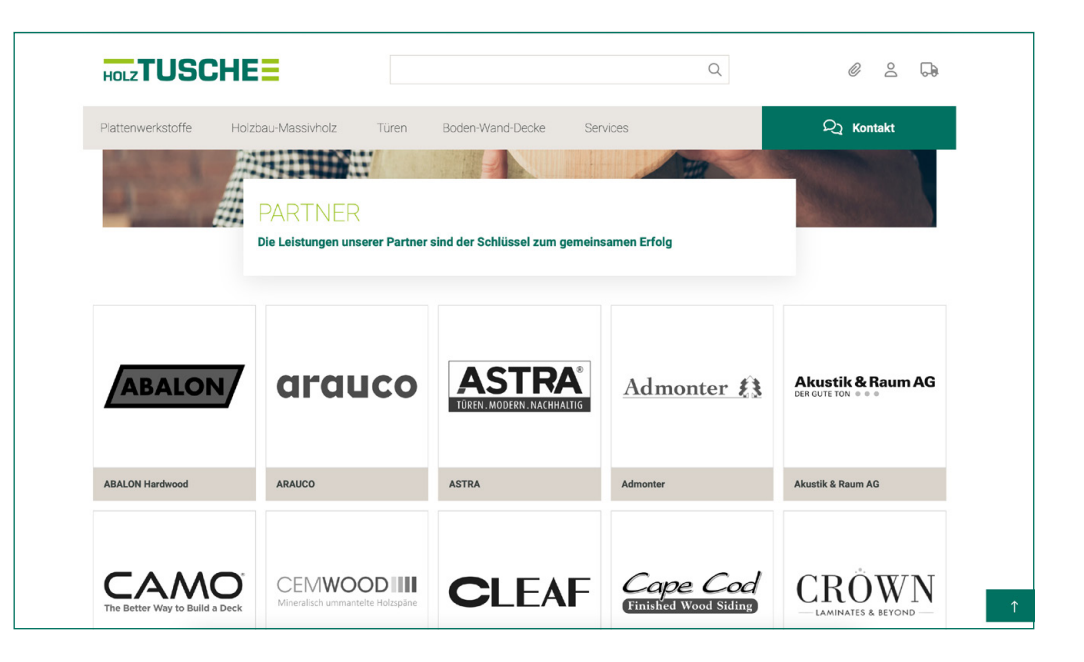

### **CLEAF Unsere Partner CLEAF** Cleaf ist ein Italienisches Unternehmen, das Oberflächen und innovative Lösungen für Möbel und Innenausbau produziert:<br>Beschichtete Platten, Schichtstoffe und Kanten werden ausschließlich an unseren Produktionsstandorten i TOP-PRODUKTE  $\begin{array}{c} \mathcal{Q} \end{array}$ Ô Art.-Nr. 05800020052<br>CLEAF Dekorspanplatte<br>Designboard FB45 Clear Art.-Nr. 05800000043<br>CLEAF Dekorspanplatte Art.-Nr. 05800000020<br>CLEAF Dekorspanplatte<br>Designboard UA80 Corda Art.-Nr. 05800020110<br>CLEAF Dekorspanplatte<br>Designboard S013 Old jack<br>YOSEMITE esignboard S083 Nagold<br>ILLENNIUM

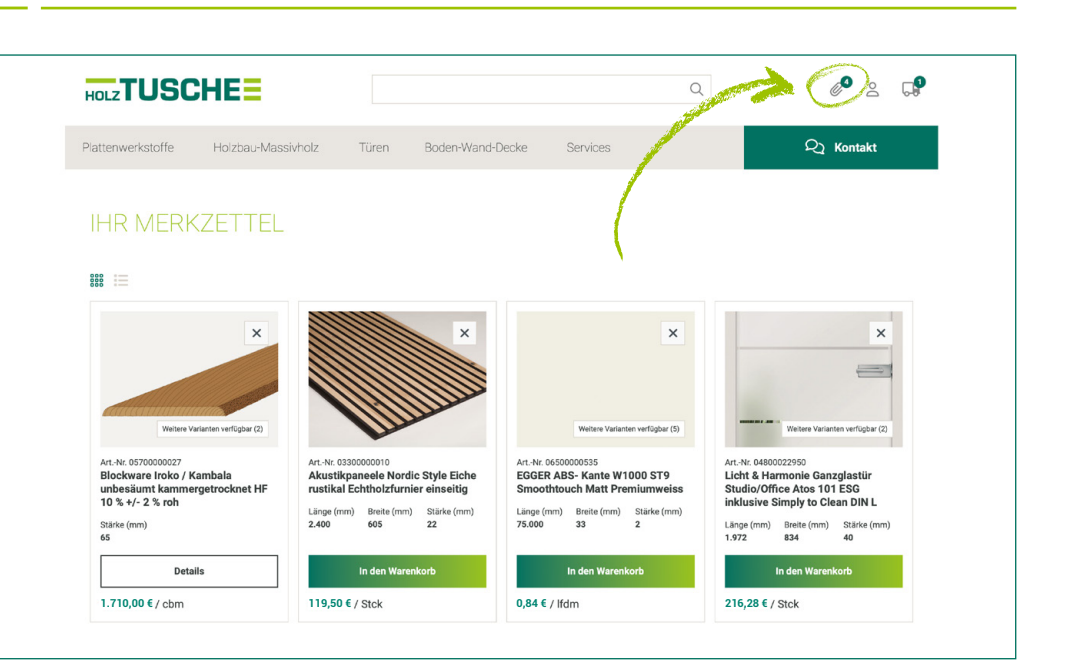

## KUNDENKONTO

Ihr Kundenkonto enthält Informationen zu Benutzern, Bestellungen und Rechnungen sowie den Datenexport von Artikeldaten. Pro Kundennummer können beliebig viele Ansprechpartner als Login hinterlegt werden. Jeder Ansprechpartner kann unterschiedliche Rechte erhalten.

- **Einkauf: Preisabfragen und Bestellungen**
- Einkauf mit Aufträgen: Zusätzlich können Aufträge und Bestellungen angezeigt werden.
- Einkauf mit Aufträgen + OP: Zusätzlich können Rechnungen heruntergeladen und offene Posten angezeigt werden.
- Vollzugriff: Beeinhaltet alle Funktionen sowie die Übersicht aller angelegten Benutzer.

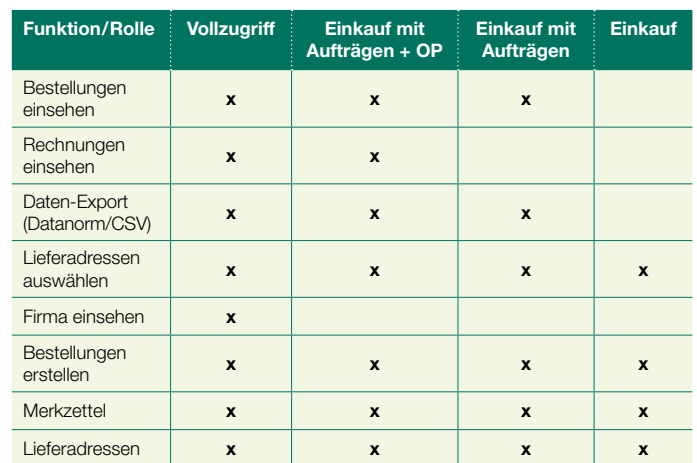

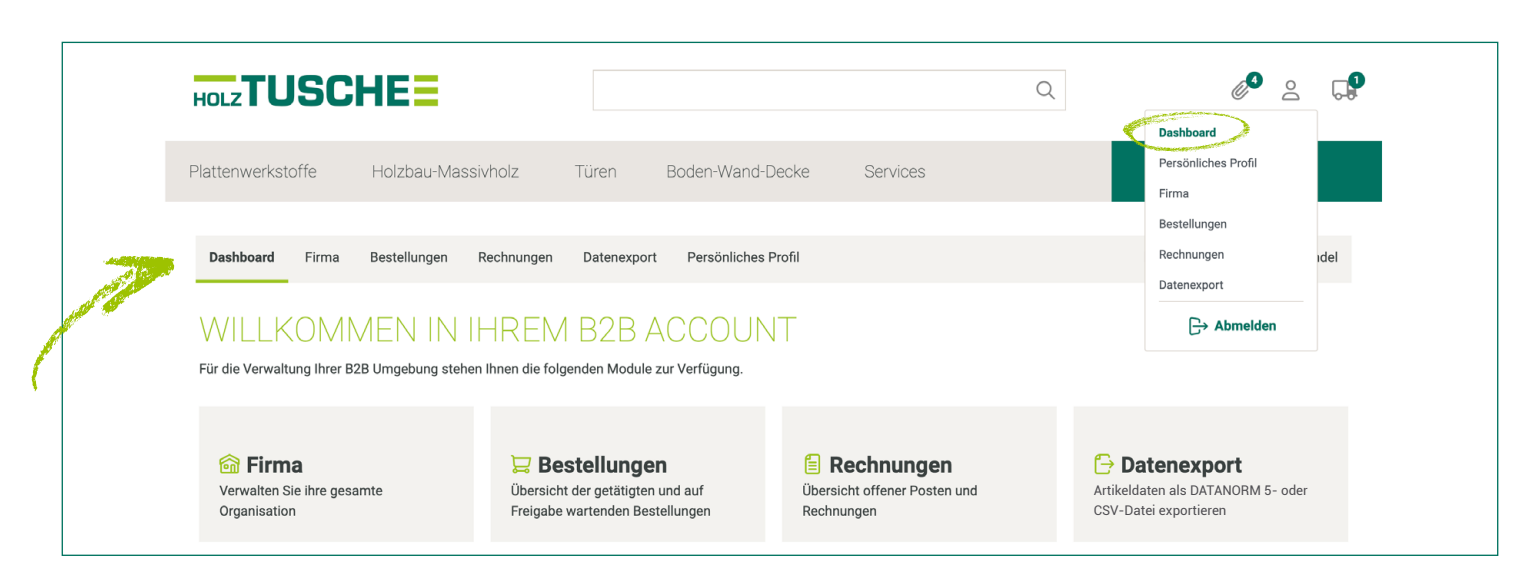

### **Dashboard**

Sobald Sie sich über das Benutzer-Icon am rechten oberen Bildschirmrand eingeloggt haben, gelangen Sie auf das Dashboard. Das Dashboard ist im eingeloggten Zustand jederzeit durch Klick auf das Benutzer-Icon erreichbar.

#### Firma (nur mit Vollzugriff)

Der Menüpunkt Firma zeigt alle Benutzer des jeweiligen Kunden, die für den Onlineshop freigeschaltet sind. Auf der linken Seite sind die Benutzer nach den jeweiligen Rechten & Rollen gruppiert. Ein Klick auf "Gesamte Firma" zeigt alle angelegten Benutzer an.

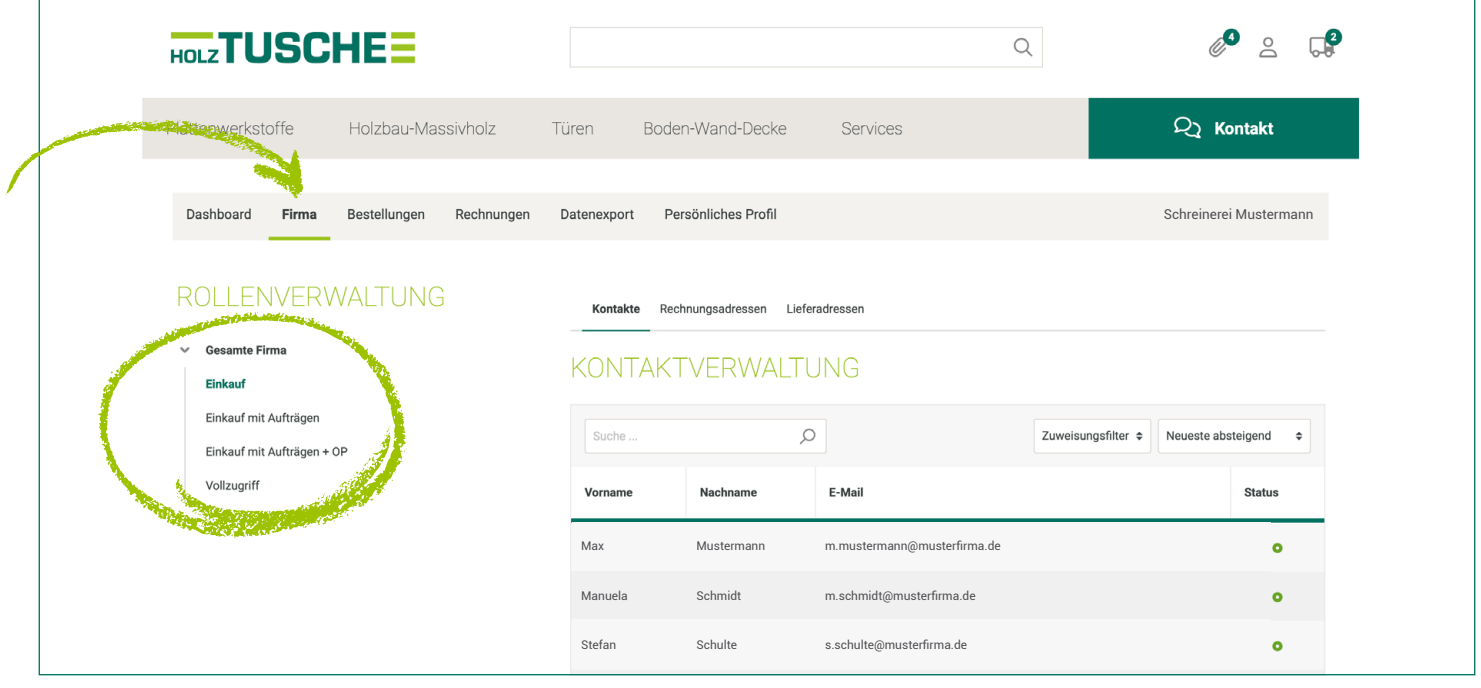

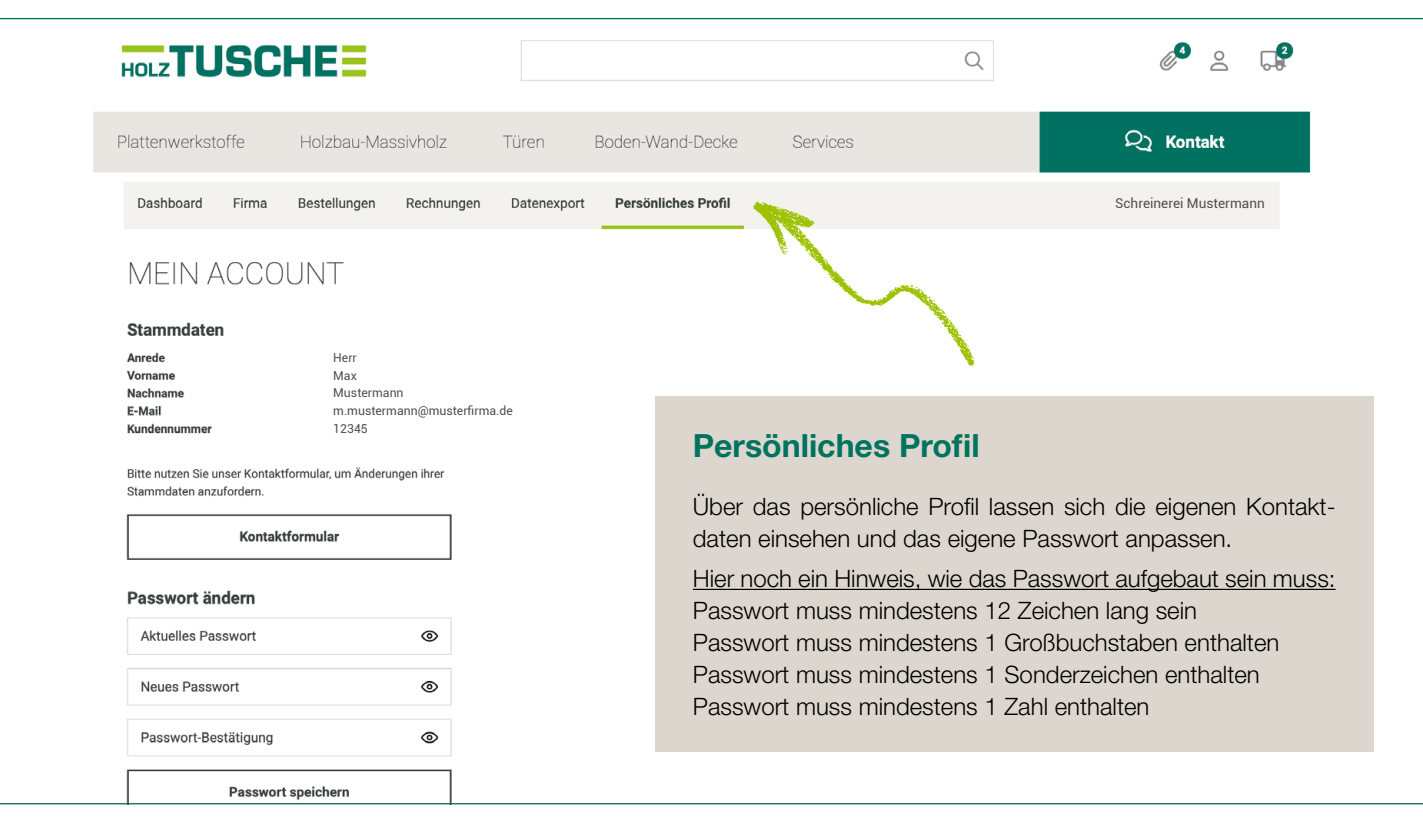

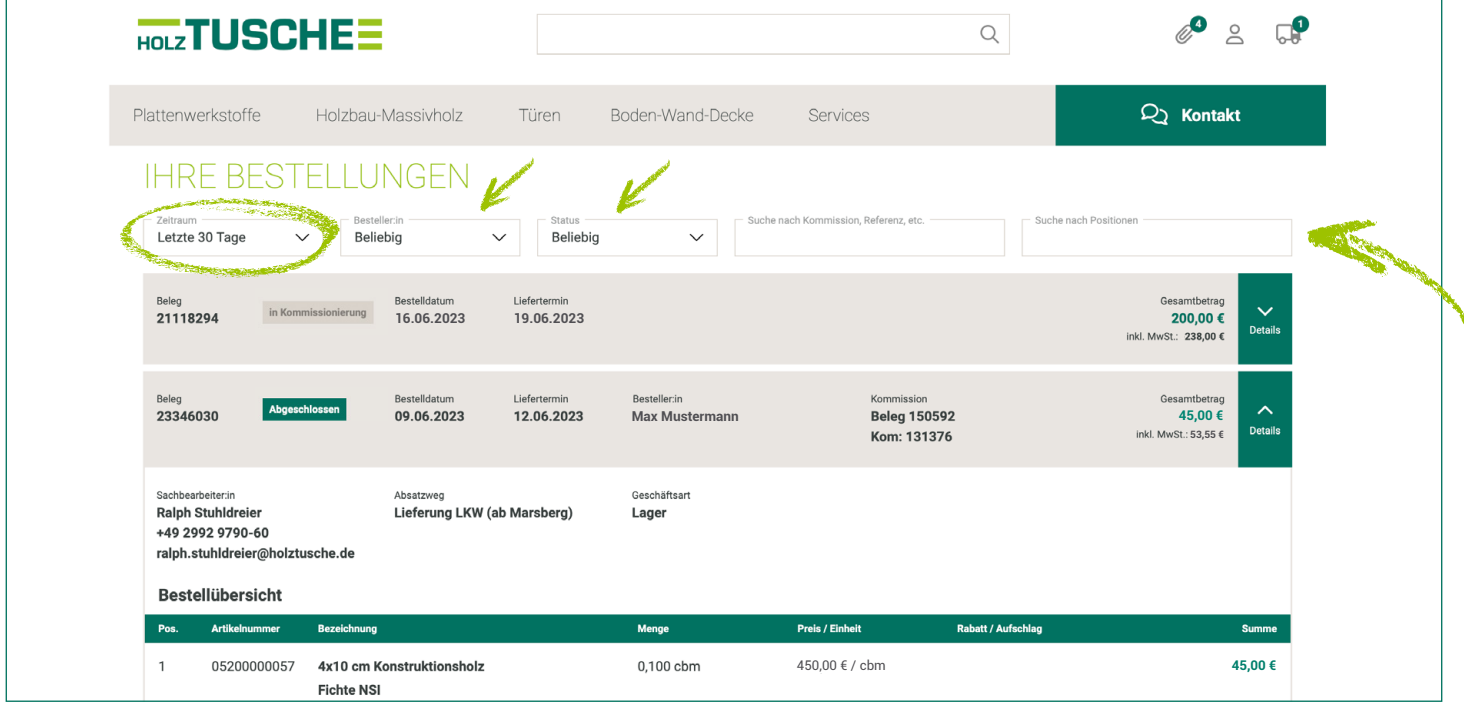

#### Bestellungen (mindestens Einkauf mit Aufträgen)

In dieser Ansicht sehen Sie alle Ihrer Kundennummer zugeordneten Aufträge. Dabei ist es unabhängig davon, ob Sie die Aufträge im Onlineshop, telefonisch oder per E-Mail aufgegeben haben. Über die Dropdown-Menüs haben Sie die Möglichkeit den Zeitraum (30/90/180/365 Tage) auszuwählen. Sie können nach Besteller:in oder Status filtern.

Suchen Sie über die Suchfelder bequem nach allen Informationen: Das erste Suchfeld lässt eine Suche nach allen Informationen aus dem Belegkopf (Belegnummer, Kommission, Besteller, Sachbearbeiter, Beleg-/Lieferdatum, Betrag, Lieferanschrift, Absatzweg) zu. Das zweite Suchfeld durchsucht die Positionen (Artikelnummer, Bezeichnung, Menge, Preis, Aufschlag, Summe). Alle Filter/Suchen lassen sich kombinieren.

Im grauen Bereich wird der Belegkopf angezeigt. Dieser beinhaltet die relevanten Informationen zu jedem Beleg. Dazu gehören die Belegnummer, der Status, Beleg- und Lieferdatum, Besteller:in, Kommission, und den Drive&Arrive-Trackinglink. Durch Aufklappen des Belegkopfes werden weitere Informationen wie Sachbearbeiter:in, Absatzweg, Geschäftsart und Lieferadresse (falls abweichend von Rechnungsadresse) sowie die Positionen angezeigt.

## KUNDENKONTO

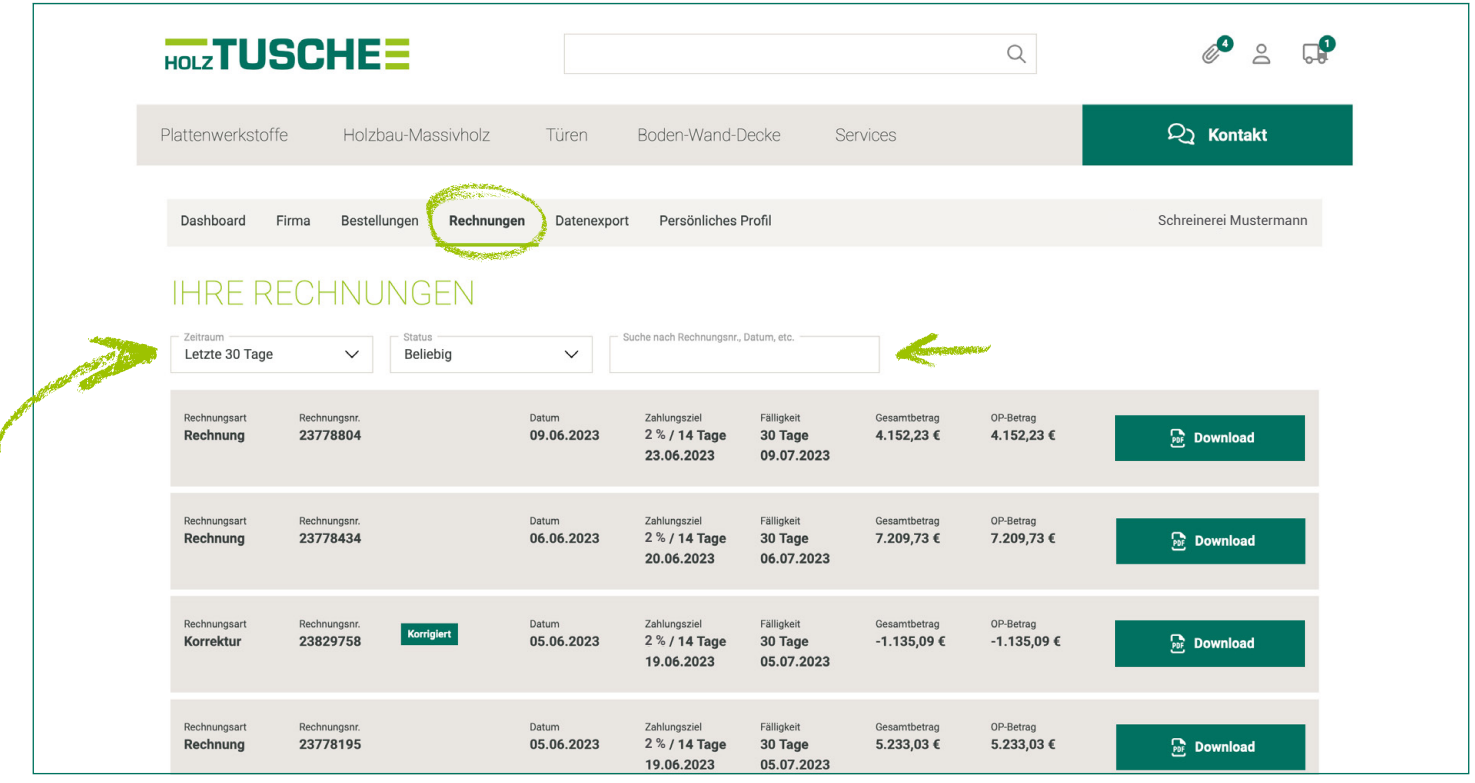

#### Rechnungen (mindestens Einkauf mit Aufträgen + OP)

Sie können Ihre Rechnungen einsehen und bequem als PDF-Datei (am Folgetag) herunterladen.

Über die Dropdown-Menüs haben Sie die Möglichkeit, den Zeitraum (30/90/180/365 Tage) auszuwählen. Weiter können Sie auch nach dem Status filtern oder nach einer Rechnungsnummer bzw. dem Datum suchen.

#### **Datenexport**

Der Datenexport ermöglicht es Ihnen, Artikeldaten mit Ihren eigenen Preisen als CSV (Excel) oder Datanorm 5-Datei zu exportieren. Durch Auswahl des gewünschten Exportformats über den Optionsbutton können Sie Ihre Auswahl treffen. Anschließend wählen Sie alle Kategorien oder steuern über die Kontrollkästchen, welche Artikel exportiert werden sollen. Den Datenexport erhalten Sie per E-Mail.

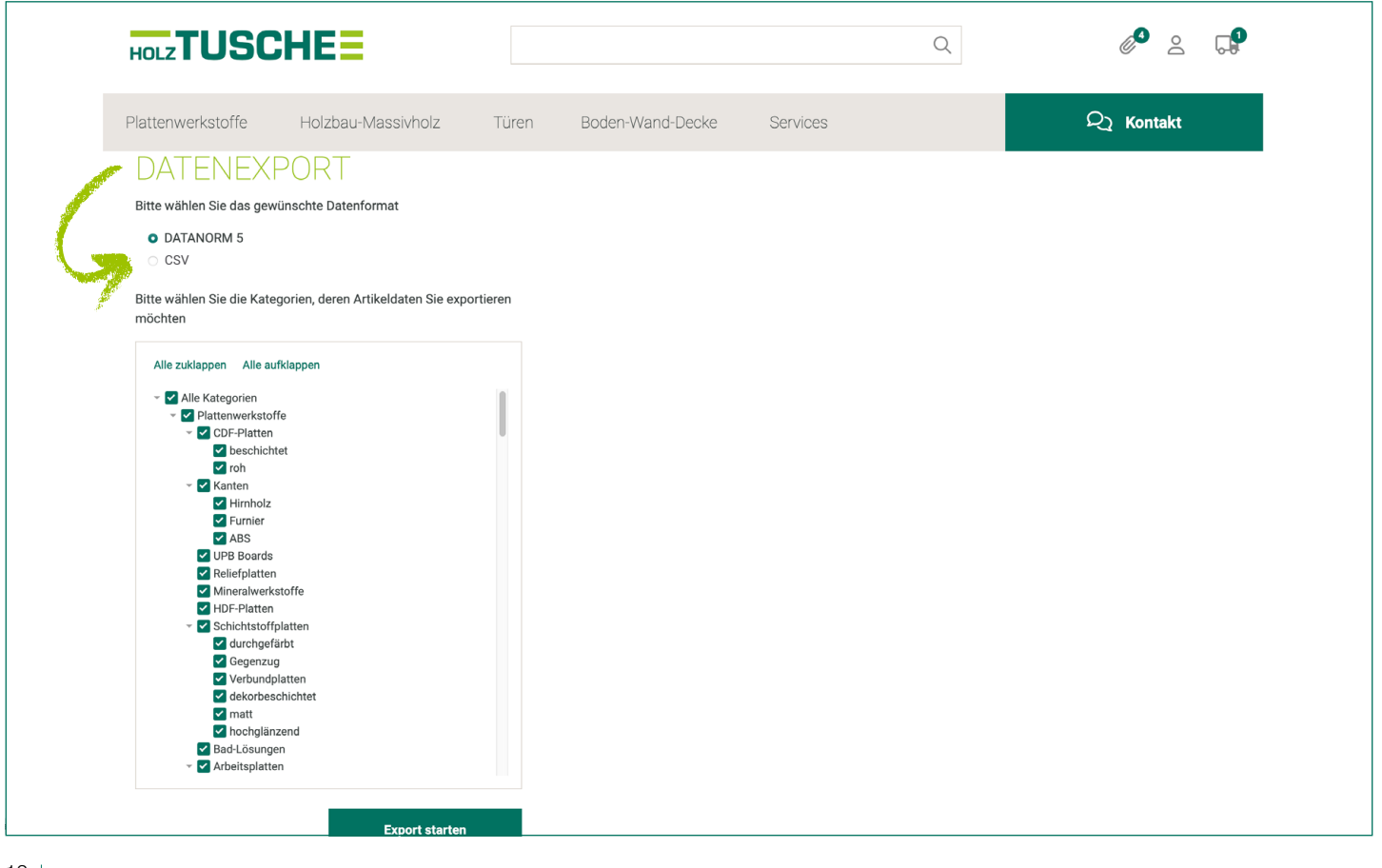

# FCKOUT

Der Checkout umfasst den gesamten Kaufprozess. Der Warenkorb bietet zahlreiche Bearbeitungsfunktionen.

#### Miniwarenkorb

Sobald Sie einen Artikel in den Warenkorb legen, öffnet sich der Miniwarenkorb auf der rechten Seite. Dort werden alle enthaltenen Artikel mit Angaben zur Menge, Maße, Preis und Gesamtsumme angezeigt.

Mit dem Button "Zum Warenkorb" gelangen Sie zum vollständigen Warenkorb.

#### **Warenkorb**

Im Warenkorb werden die Positionen noch einmal detailliert aufgeführt. Sie haben die Möglichkeit, an einer Position einen Kommentar bzw. eine Kommission hinzuzufügen. Außerdem können Sie einen Artikel direkt vom Warenkorb aus auf den Merkzettel setzen. Durch Klicken auf "Weiter zur Kasse" gelangen Sie zum letzten Schritt des Checkouts.

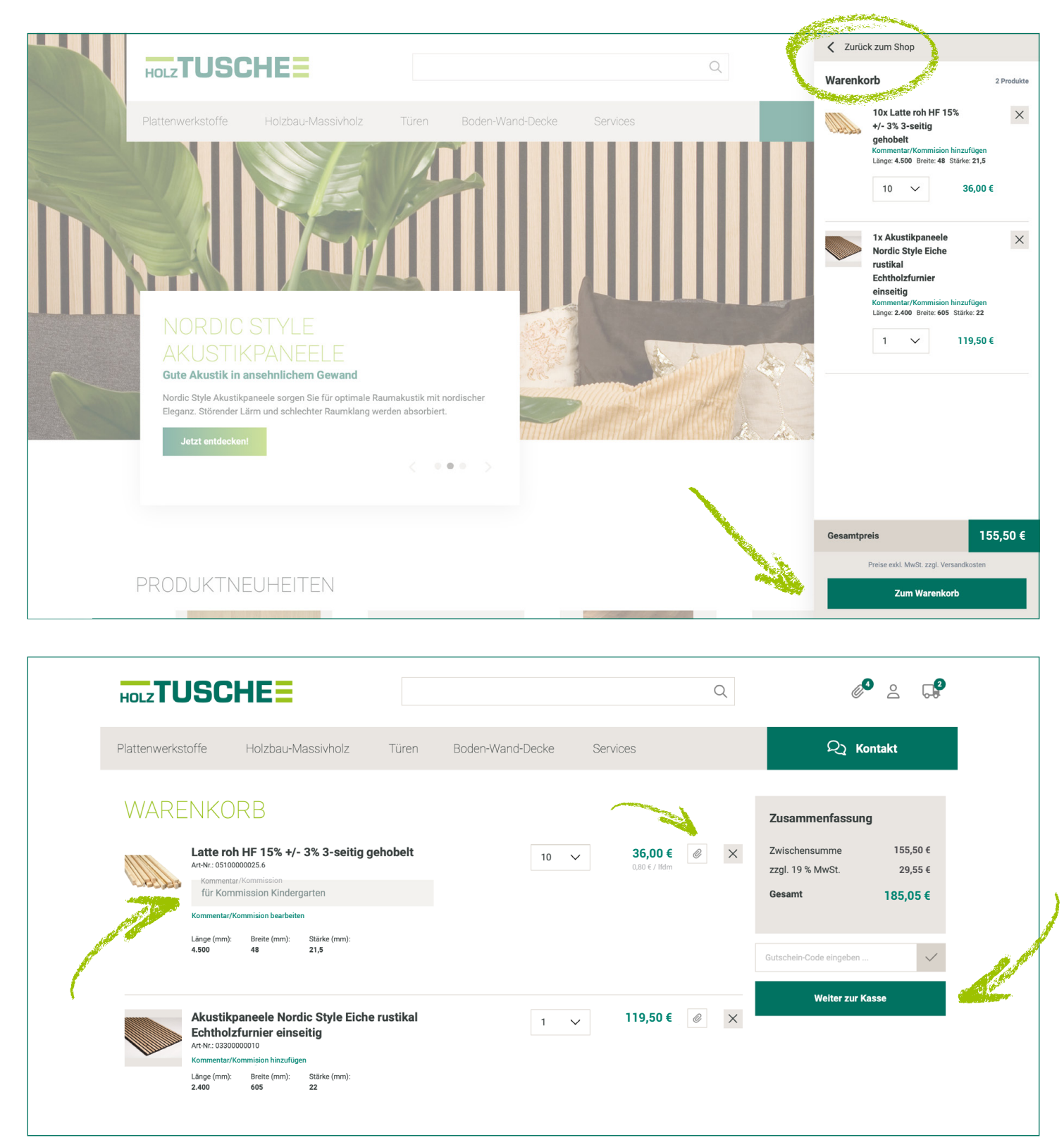

# **CHECKOUT**

#### Kasse

Im letzten Schritt können Sie Ihre Lieferadresse, den Wunschliefertermin, die Kommission und Informationen zur Entladung erfassen.

### Lieferadresse

Sie können die Lieferadresse über den Button "Lieferadresse ändern" anpassen. Ihnen stehen alle bereits gespeicherten Lieferadressen zur Auswahl. Außerdem können Sie neue Lieferadressen hinterlegen.

#### Bestellbestätigung

Sie erhalten eine Benachrichtigung, dass Ihre Bestellung aufgegeben wurde und ein Sachbearbeiter Ihre Bestellung überprüft und bestätigt, bevor sie ausgeliefert wird.

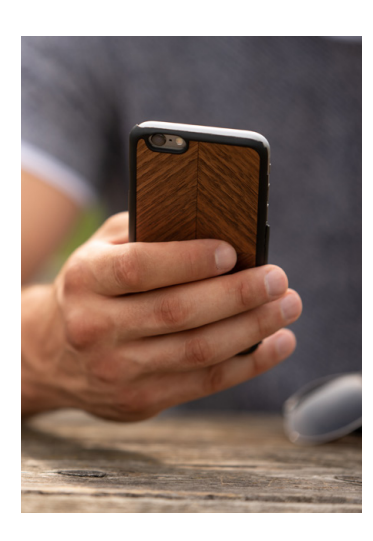

### Drive&Arrive Sendungsverfolgung

Die Drive&Arrive Sendungsverfolgung bleibt wie bisher bestehen, wird aber um ein nützliches Feature ergänzt: Kunden, die für den Onlineshop freigeschaltet sind, haben die Möglichkeit, Belege und Positionen einzusehen, die zu der Sendung gehören.

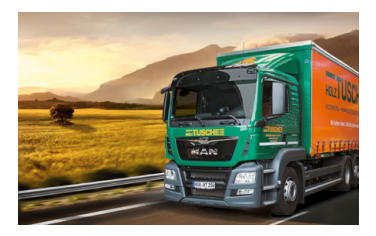

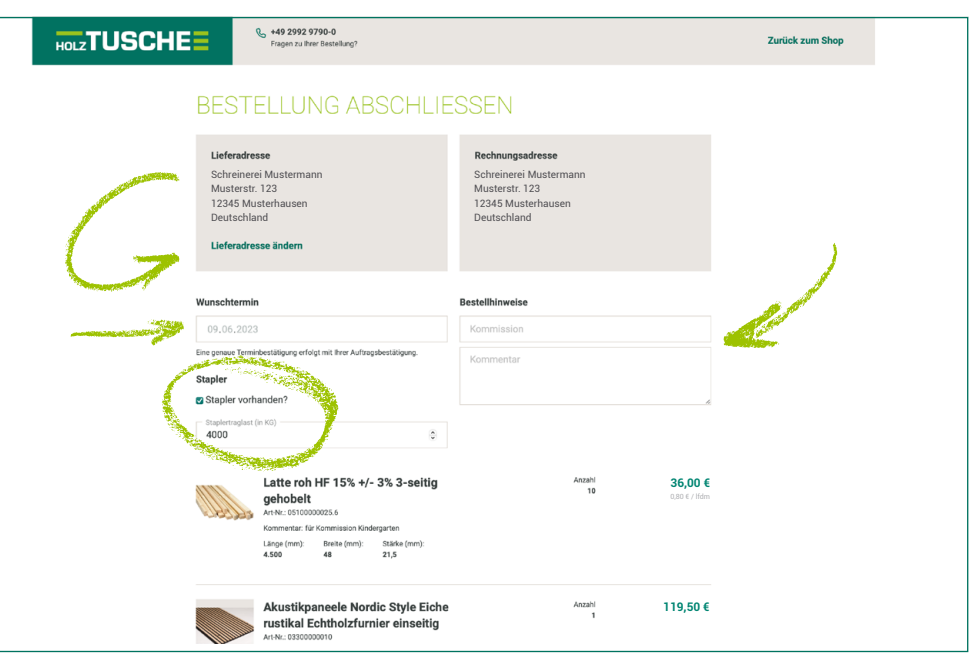

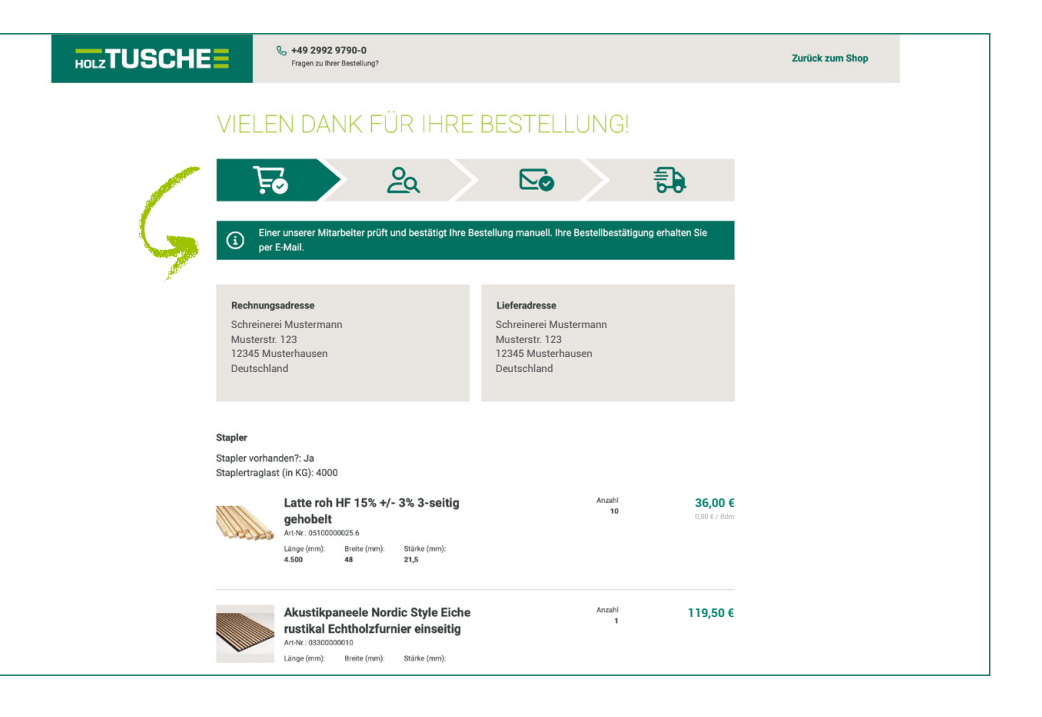

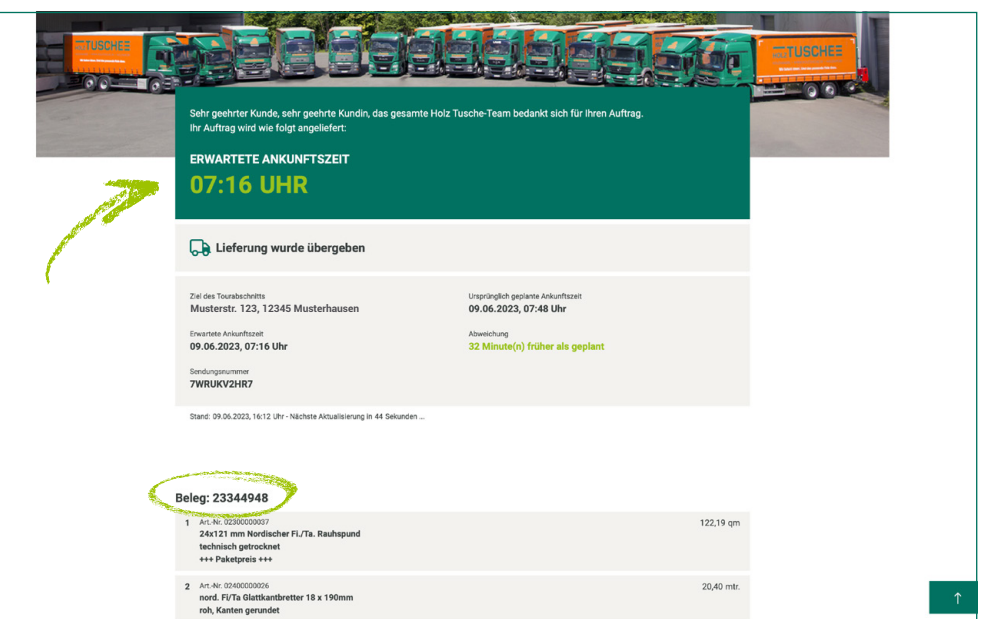

## SCHNITTSTELL

Der neue Onlineshop bietet die technischen Möglich keiten ERP-Systeme unserer Kunden direkt anzubin det. Kunden können also z.B. in ihrem ERP-System in der Positionserfassung direkt auf unseren Online shop zugreifen, einen Artikel aus dem Shop auswäh len, dieser wird als Position inkl. Preis übernommen. Auch eine Bestellung aus dem Kunden ERP ist direkt möglich. Die Möglichkeiten unterscheiden sich in den verschiedenen Schnittstellen.

### CSV & Datanorm 5

Exportieren Sie alle oder ausgewählte Produkte aus unserem Onlineshop als CSV (Excel) oder Datanorm 5-Datei um diese standardisierten Formate mit Ihrem ERP-System weiter zu verarbeiten.

### Möbelplaner

Der Möbelplaner 2.0 von EGGER ist als Single-Sign-On-Lösung angebunden. Das bedeutet, dass Sie direkt aus dem Shop im Möbelplaner angemeldet werden ohne zu sätzliche Zugangsdaten zu benötigen. Dadurch reduzieren sich nicht nur Ihre Zugangsdaten, sondern auch die Warte zeit bei der Einrichtung des Möbelplaners entfällt.

#### **OSD**

OSD liefert Ihnen mit der WEB-Service-Schnittstelle zu Holz-Tusche bereits die Voraussetzung für einfaches be stellen. Sie können direkt aus OSD heraus auf unseren Onlineshop zugreifen und individuelle Preise, Bilder und Produktinfos abrufen. Preisabfragen sind rund um die Uhr möglich und Angebotskalkulationen werden präziser. Ihre OSD-Stückliste können Sie direkt als Warenkorb an unse ren Onlineshop übergeben. Start voraussichtlich in Q4/2023

### Palette CAD

Planen Sie Ihr Projekt wie gewohnt in Palette CAD und be stellen Sie anschließend die Produkte in unserem Onlineshop. Durch die Verbindung von Palette CAD und Holz-Tusche kön nen die fertigen Stücklisten direkt als Warenkorb übergeben werden. Die Zeiten, in denen Sie Stücklisten händisch erstel len mussten, gehören damit der Vergangenheit an. Bestellen Sie schnell, bequem und ohne Fehler direkt aus Palette CAD bei Holz-Tusche. Start voraussichtlich in Q4/2023

### If-to-Shop

"Immer da, immer nah", so heißt die Devise für Sie, denn Handwerker wickeln immer mehr ihres Arbeitsprozesses mit professioneller Branchensoftware ab. Im Tagesgeschäft eines Handwerksbetriebes ergibt sich durch die If-to-Shop-Schnitt stelle die Möglichkeit, den kompletten Beschaffungsmarkt für den Betrieb abzubilden: Ohne die Anwendung zu wechseln, besteht Zugriff auf sämtliche Daten des Holz-Tusche On lineshops. Folgende ERP-Systeme sollen die Schnittstellen (Stand jetzt) unterstützen: Synvation, sander&doll, TrunCAD, P-Soft, S-Plus. Start voraussichtlich in Q1/2024

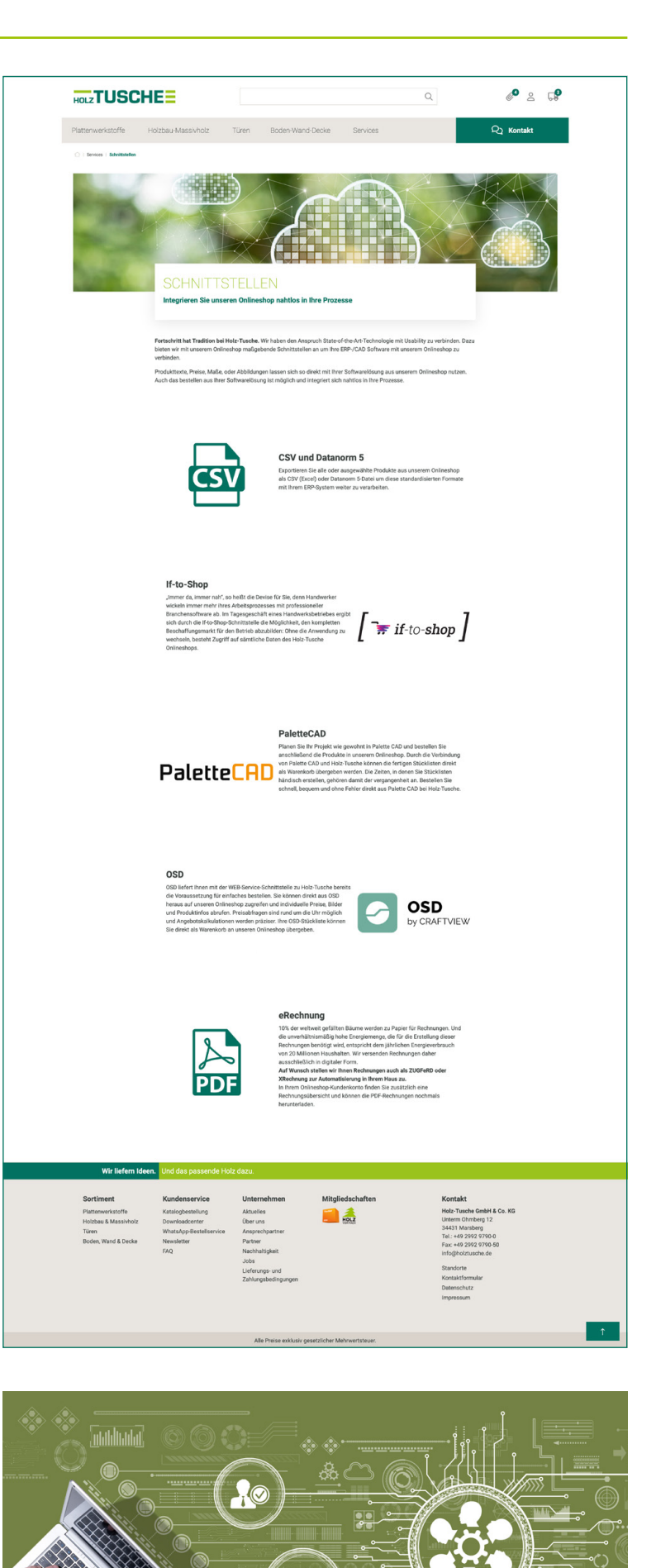

# DER NEUE HOLZ-TUSCHE ONLINESHOP

### www.holztusche.de

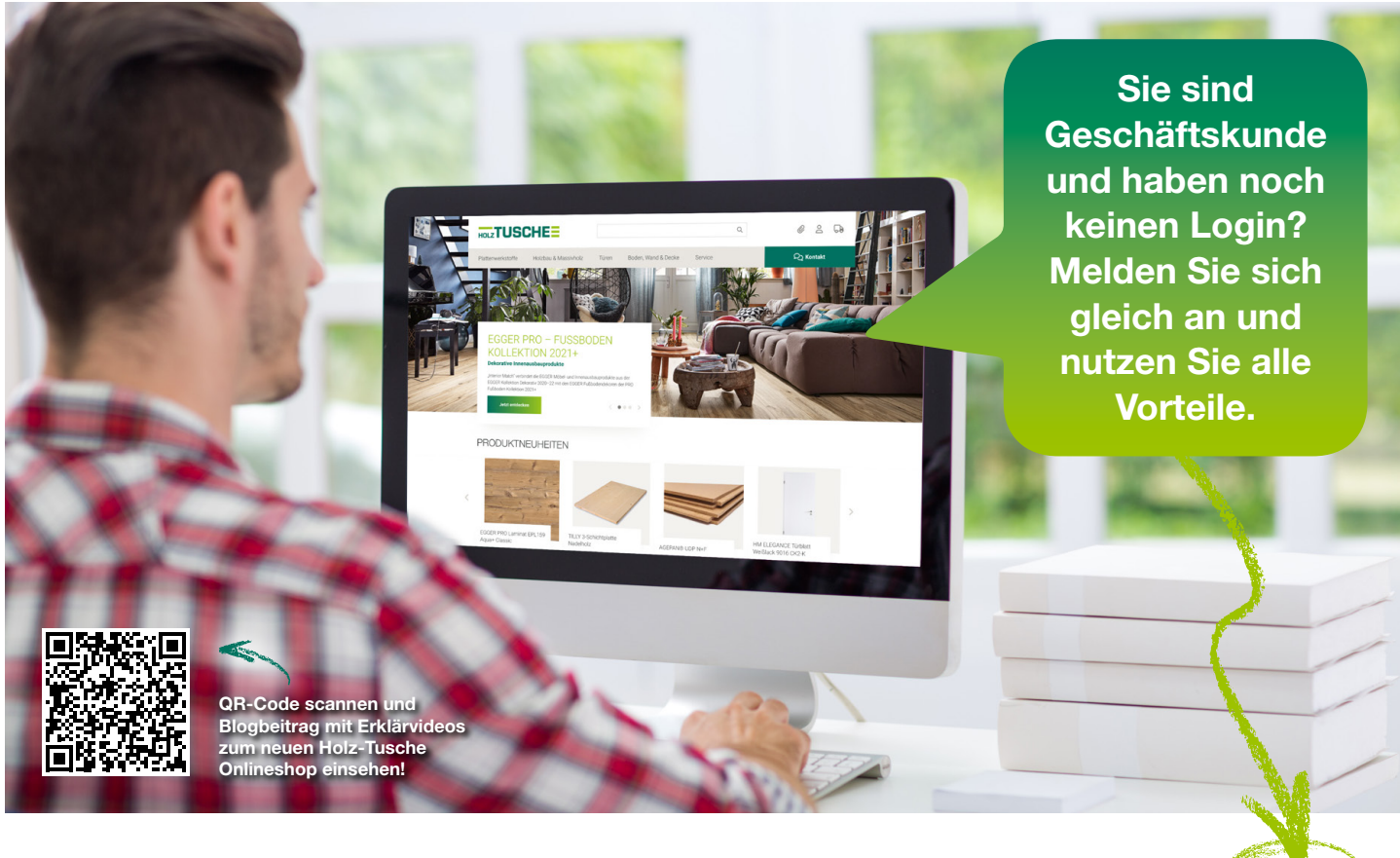

Um alle Funktionen uneingeschränkt nutzen zu können, sollten Sie sich mit Ihren Zugangsdaten einloggen. Falls Sie noch keine Zugangsdaten haben, können Sie diese als Geschäftskunde jederzeit anfordern. Sobald Ihnen die Zugangsdaten vorliegen, klicken Sie am oberen rechten Bildschirmrand auf das **Benutzer-Icon** "<sup>2"</sup> und wählen Sie "Anmelden". Geben Sie Ihre Mailadresse sowie das dazugehörige Passwort ein und bestätigen Sie die Eingabe per Klick auf "Anmelden". Nach dem erfolgreichen Login können Sie alle Funktionen uneingeschränkt nutzen und sich Ihre persönlichen Artikelpreise anzeigen lassen. Zudem enthält Ihr Kundenkonto auf dem Dashboard, welches im eingeloggten Zustand jederzeit durch Klick auf das Benutzer-Icon erreichbar ist, Informationen zu Benutzern, Bestellungen und Rechnungen sowie den Datenexport von Artikeldaten.

Pro Kundennummer können beliebig viele Ansprechpartner als Login hinterlegt werden. Jeder Ansprechpartner kann dabei unterschiedliche Rechte erhalten.

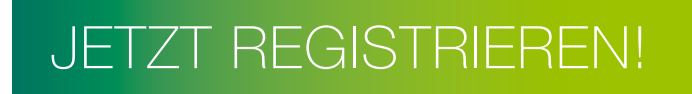

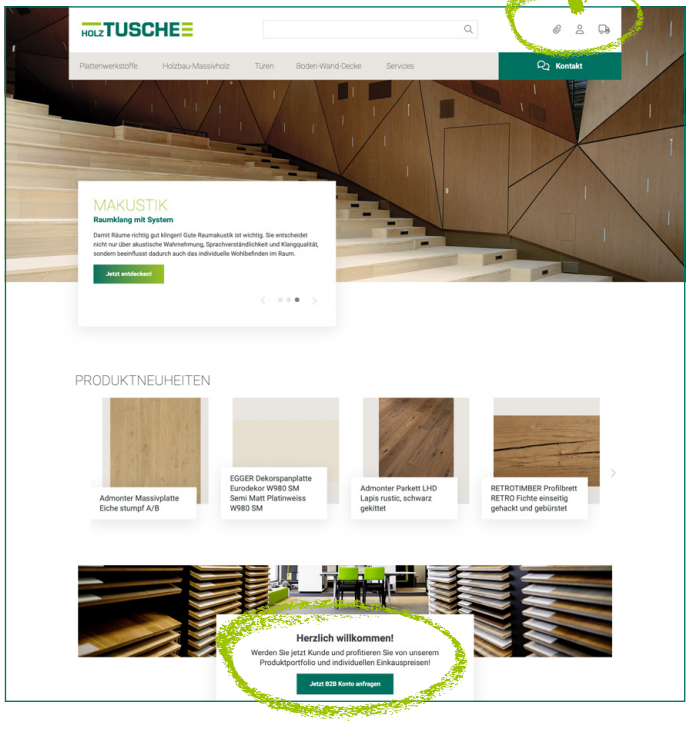

### Wir liefern Ideen. Und das passende Holz dazu.

#### Holz-Tusche GmbH & Co. KG

Unterm Ohmberg 12 34431 Marsberg Telefon: +49 2992 9790-0 Telefax: +49 2992 9790-50 info@holztusche.de

Metelener Str. 22– 24 48607 Ochtrup Telefon: +49 2553 9374-0 Telefax: +49 2553 9374-25 info@holztusche.de

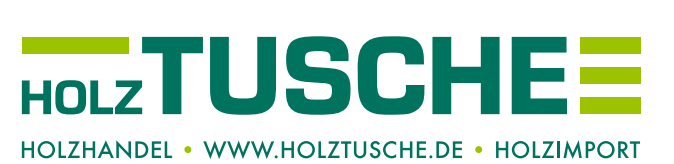